### Interactive BIOS simulator

### HP Z2 SFF G4 Workstation

### Welcome to the interactive BIOS simulator for the HP Z2 SFF G4 Workstation

### **Here's how to use it…**

[BIOS Utility Menus: \(](#page-1-0)Click the link to navigate to the individual menus) On this page you will find thumbnail images of each of the product's BIOS utility menus. To view a specific menu in greater detail, simply click that thumbnail. Just as in the live BIOS, on each menu, you can select the tab of each of the other utility menus to navigate directly to that menu.

### Menu options:

While the menu options cannot be toggled, many of them offer item specific information about that option. To view this information, use the cursor to rollover the option and the information will present in a pane on the right of the BIOS screen.

### **That's it!**

**On every page there is a link that brings you back to either this Welcome page or the BIOS Utility Menus page enabling you to navigate to whatever BIOS option you wish to review.**

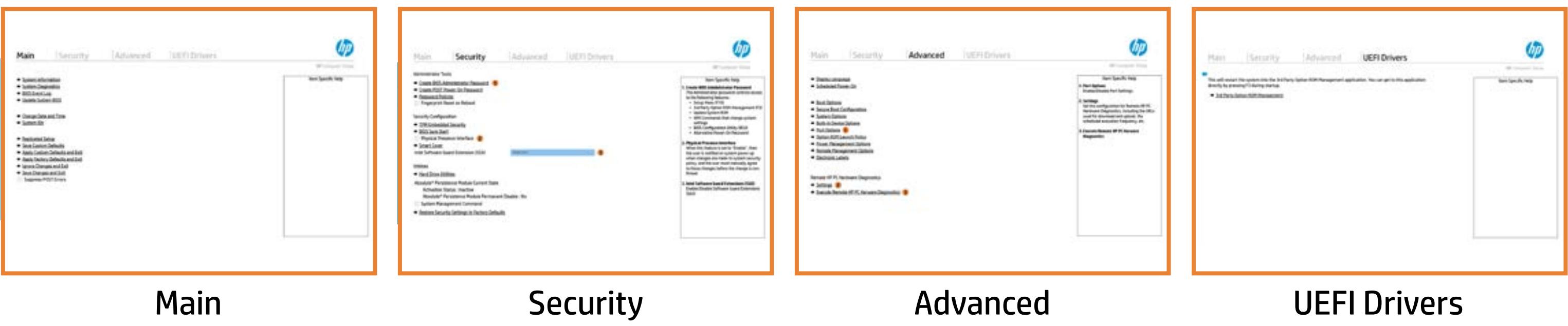

### BIOS Utility Menus

### <span id="page-1-0"></span>Back to Welcome Page

- **→ System Information**
- 
- 
- → System Diagnostics<br>
→ Update System BIOS<br>
→ Change Date and Time<br>
→ Set Machine Unique Da<br>
→ System IDs<br>
→ Replicated Setup ⇒ <u>Update System BIOS</u><br>
→ <u>Change Date and Time</u><br>
→ <u>Set Machine Unique Da</u><br>
→ <u>System IDs</u><br>
→ <u>Replicated Setup</u><br>
→ <u>Save Custom Defaults</u>
- 
- 
- 
- 
- **→ Apply Custom Defaults and Exit** → <u>Set Machine Unique Data</u><br>
→ <u>System IDs</u><br>
→ <u>Replicated Setup</u><br>
→ <u>Save Custom Defaults</u><br>
→ <u>Apply Custom Defaults and</u><br>
→ <u>Apply Factory Defaults and</u><br>
→ <u>Ignore Changes and Exit</u><br>
→ <u>Save Changes and Exit</u>
- **→ Apply Factory Defaults and Exit**
- **Ignore Changes and Exit**
- 
- Suppress POST Errors

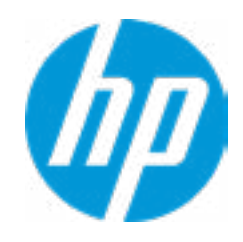

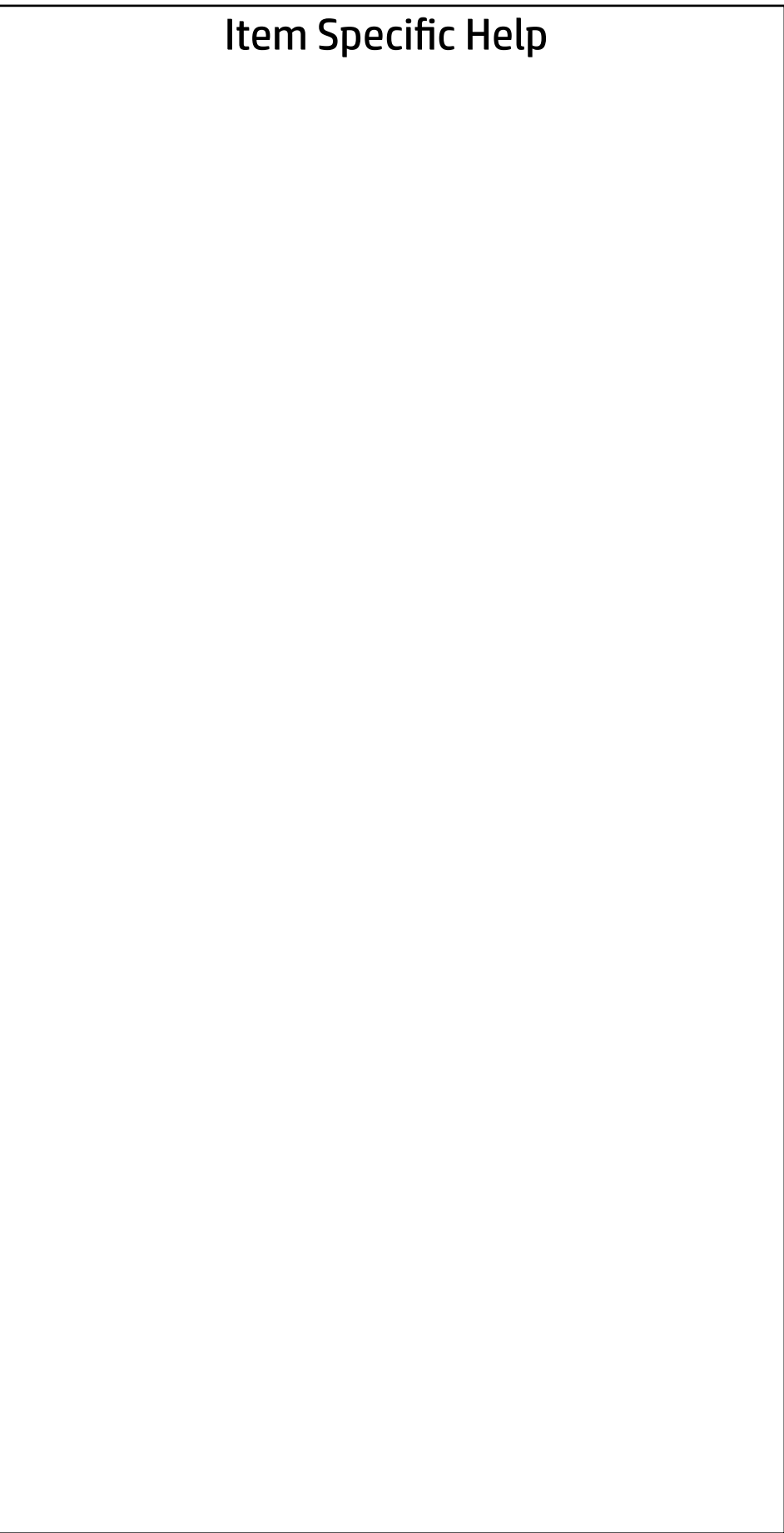

# Main

Security | Advanced | UEFI Drivers

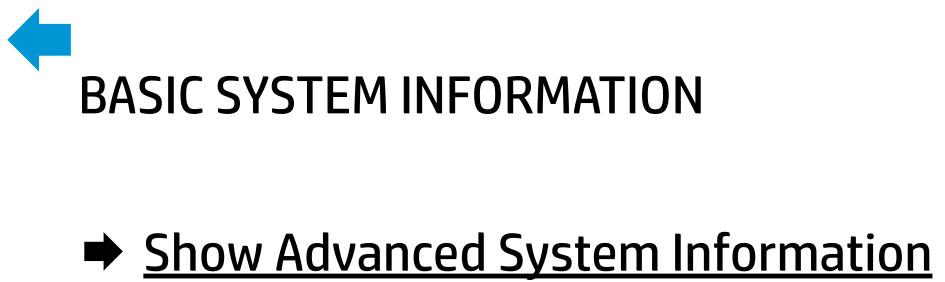

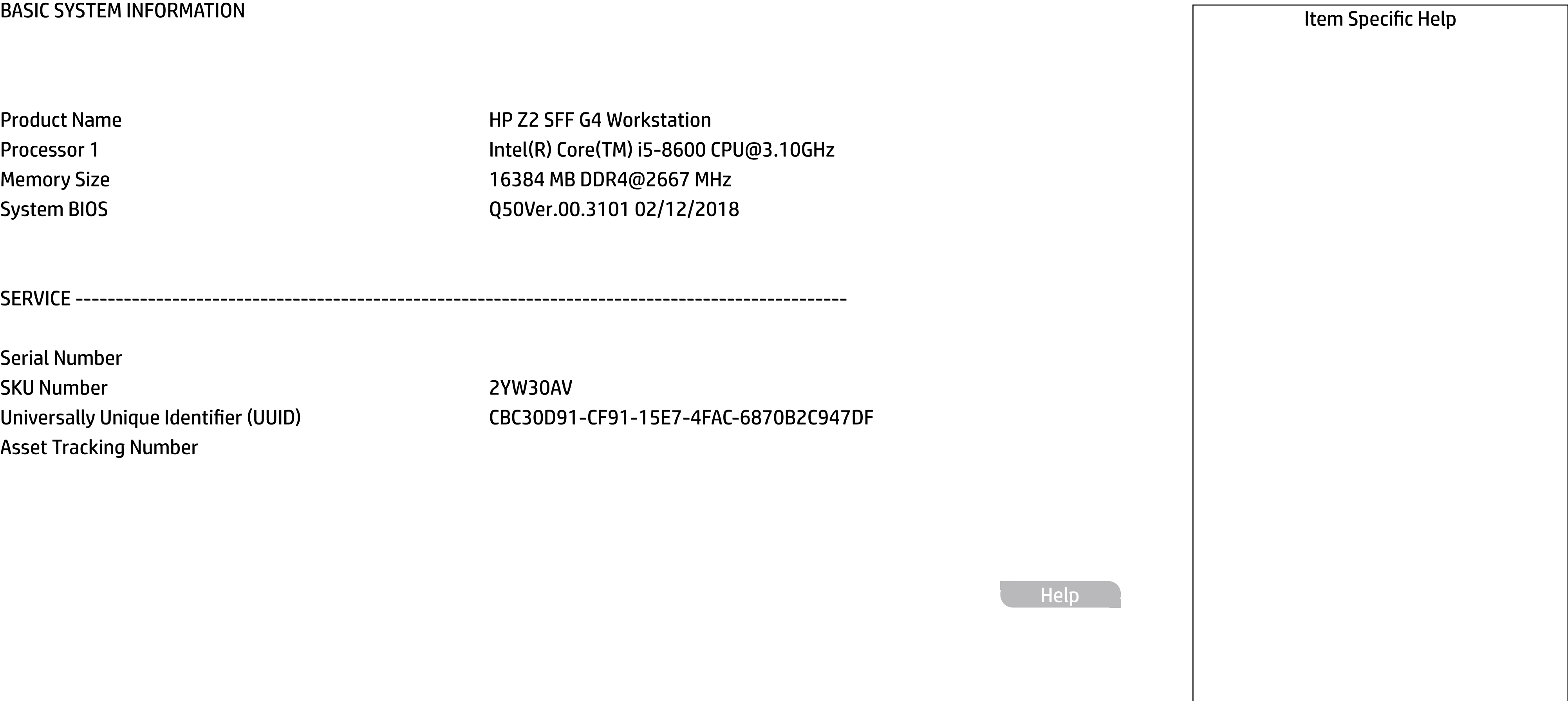

Product Name **HP Z2 SFF G4 Workstation** Processor 1 and 10 and 10 and 10 and 10 and 10 and 10 and 10 and 10 and 10 and 10 and 10 and 10 and 10 and 10 and 10 and 10 and 10 and 10 and 10 and 10 and 10 and 10 and 10 and 10 and 10 and 10 and 10 and 10 and 10 and 10 Memory Size 16384 MB DDR4@2667 MHz System BIOS Q50Ver.00.3101 02/12/2018

SERVICE ------------------------------------------------------------------------------------------------

Serial Number SKU Number 2YW30AV Asset Tracking Number

Universally Unique Identifier (UUID) CBC30D91-CF91-15E7-4FAC-6870B2C947DF

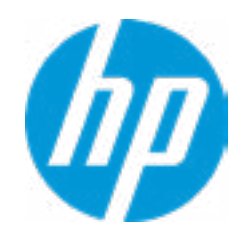

Help

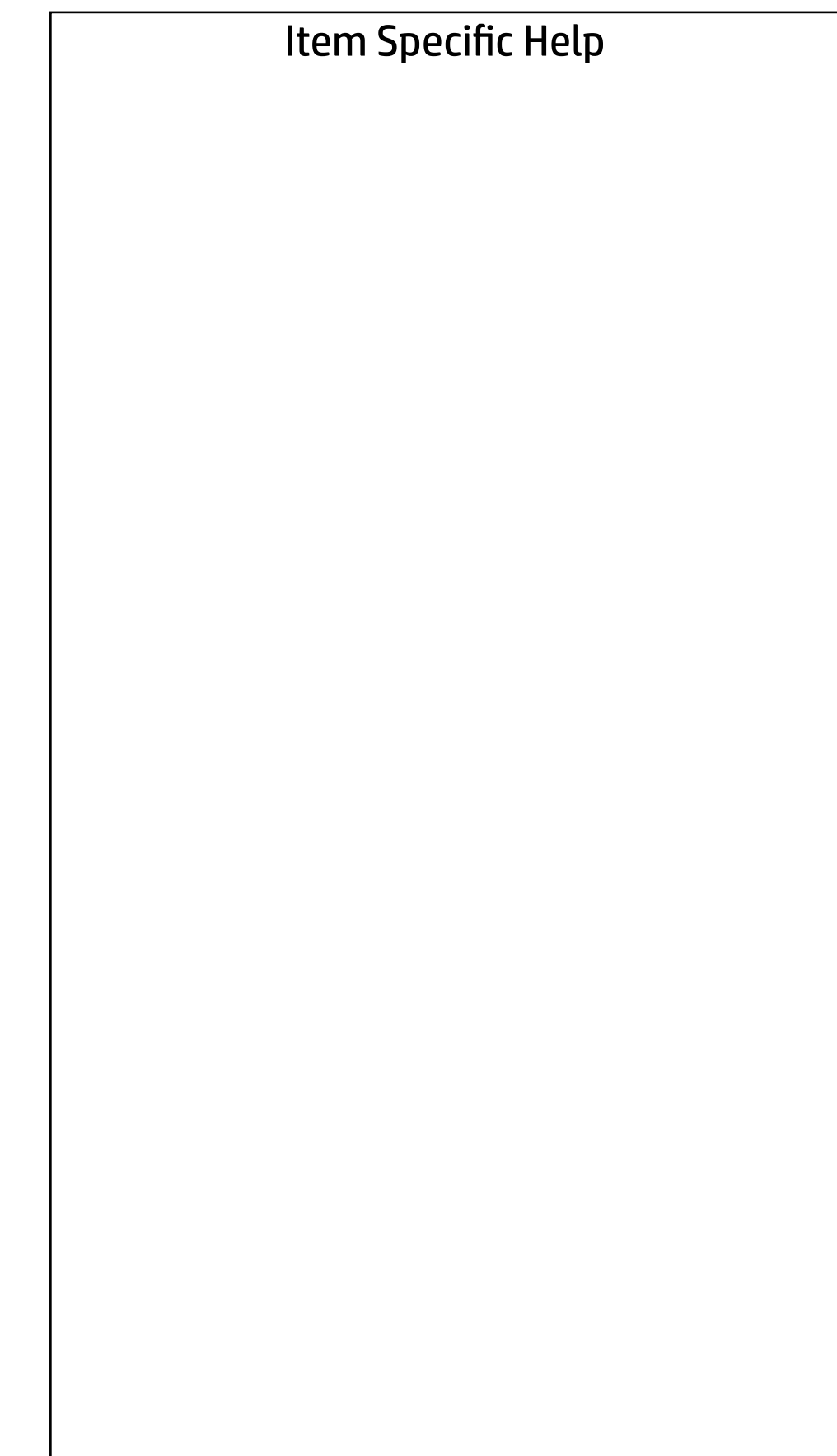

**Help** 

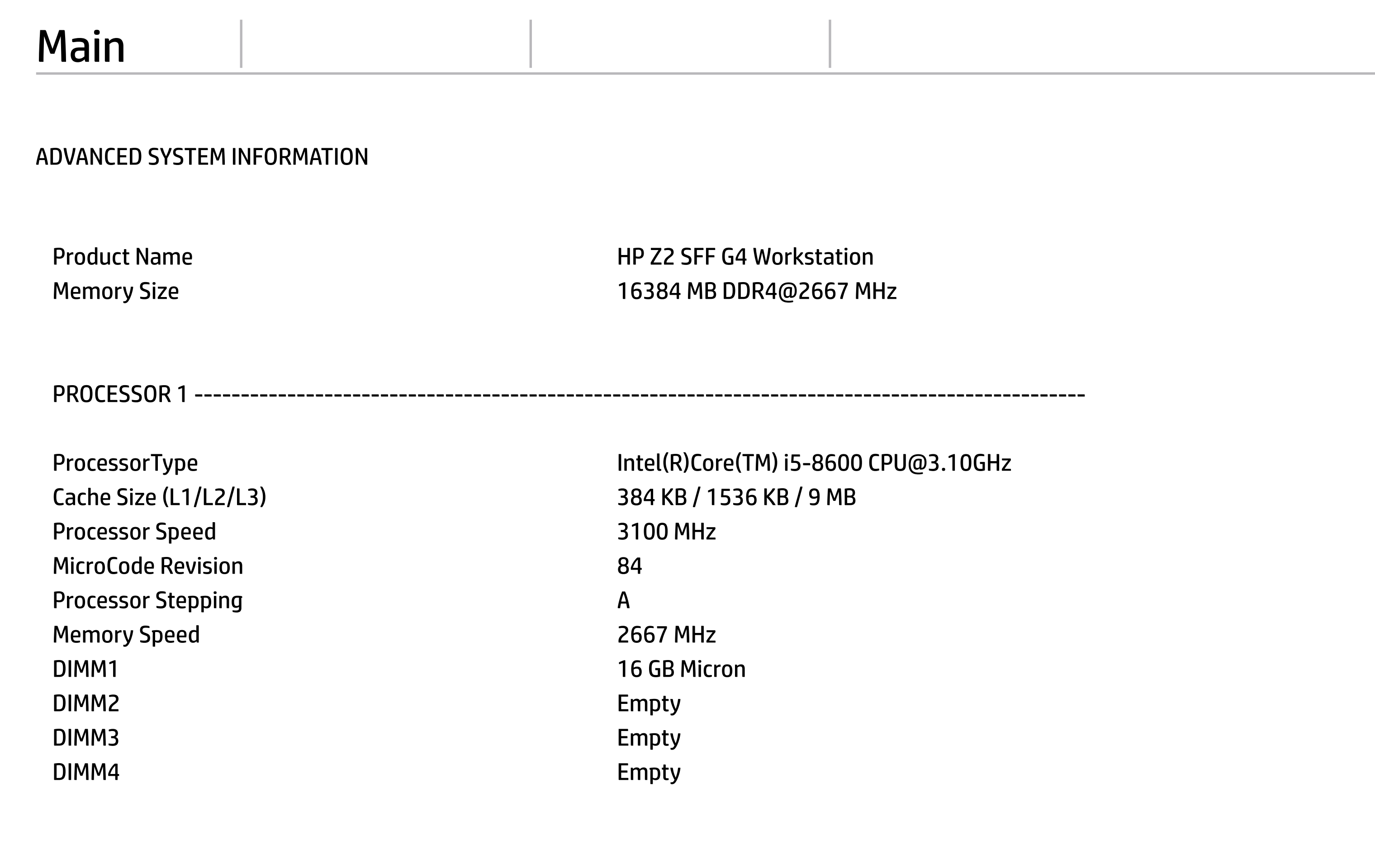

Processor Stepping A

Memory Speed 2667 MHz

DIMM2 Empty

DIMM3 Empty

DIMM4 Empty

DIMM1 16 GB Micron

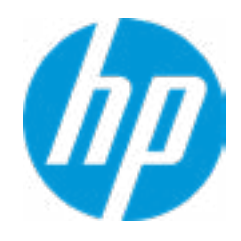

### Main

FIRMWARE ----------------------------------------------------------------------------------------------------

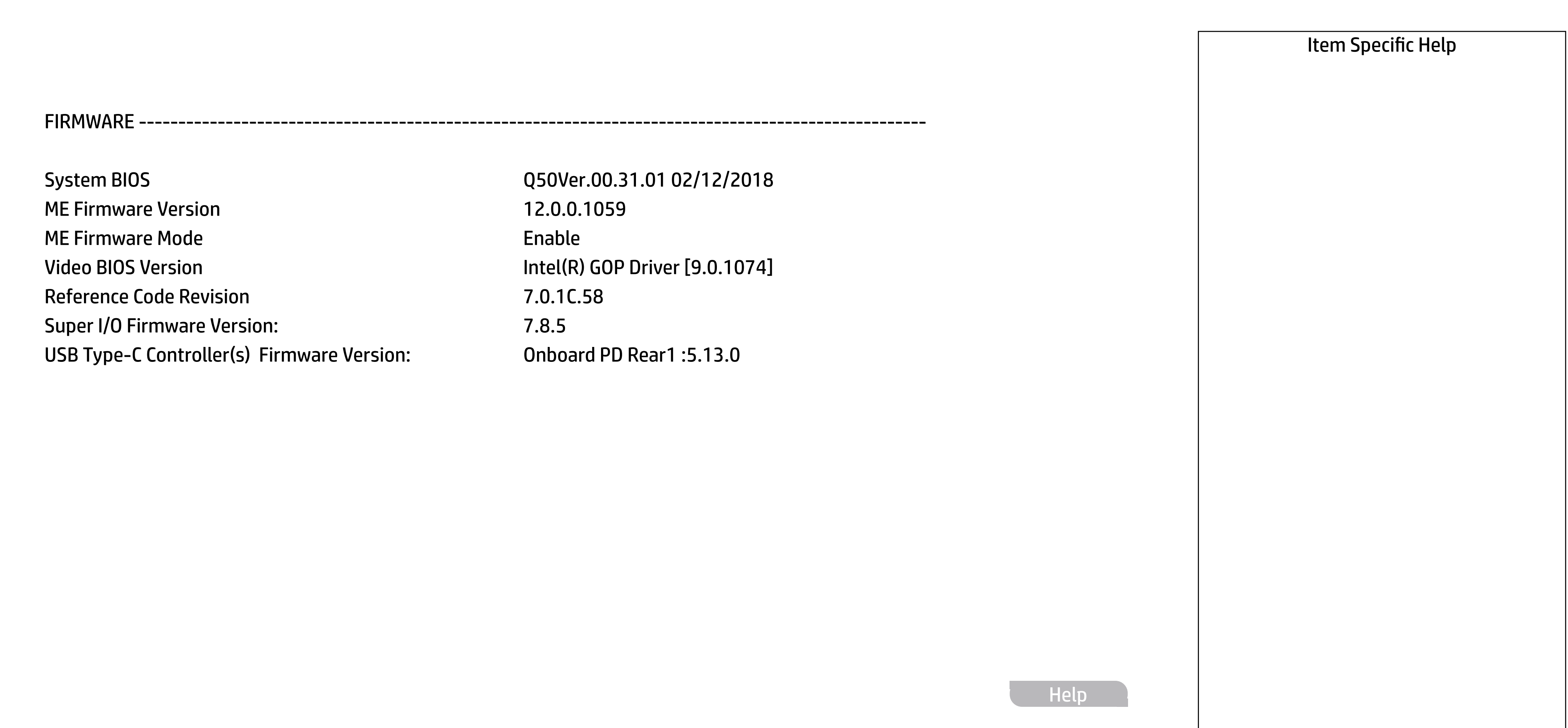

System BIOS Q50Ver.00.31.01 02/12/2018 ME Firmware Version **12.0.0.1059** ME Firmware Mode **Enable** Enable Video BIOS Version **Intel(R)** GOP Driver [9.0.1074] Reference Code Revision **7.0.1C.58** Super I/O Firmware Version: 7.8.5 USB Type-C Controller(s) Firmware Version: Onboard PD Rear1 :5.13.0

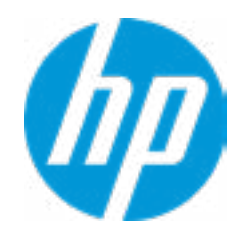

### **HP** Computer Setup

Product Family 103C\_53307F HP ProDesk System Board ID 83F2 System Board CT Number PGVQTXACYAJC1A

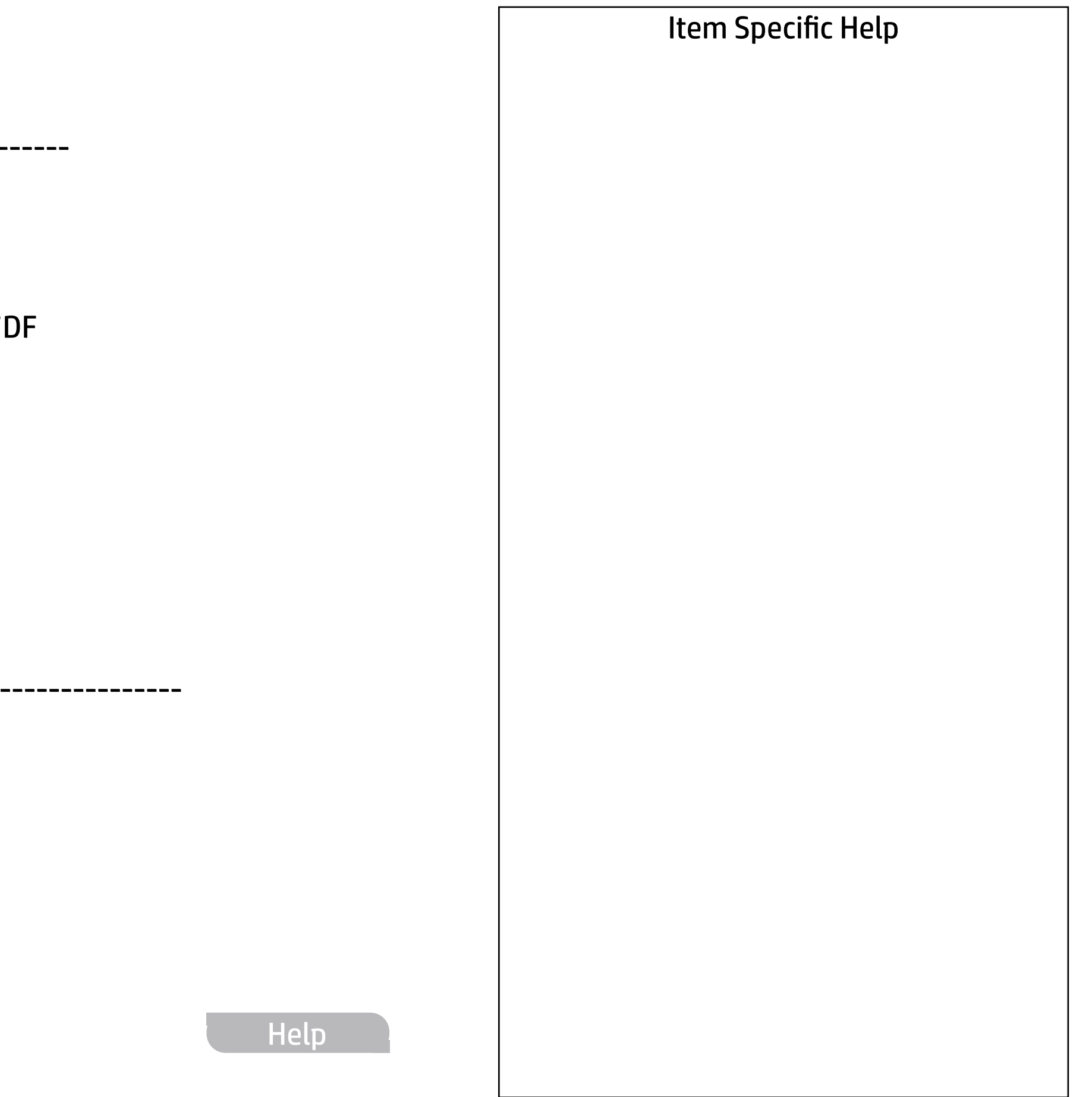

Build ID

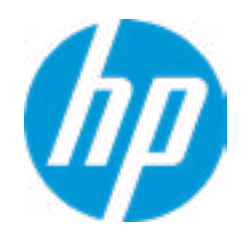

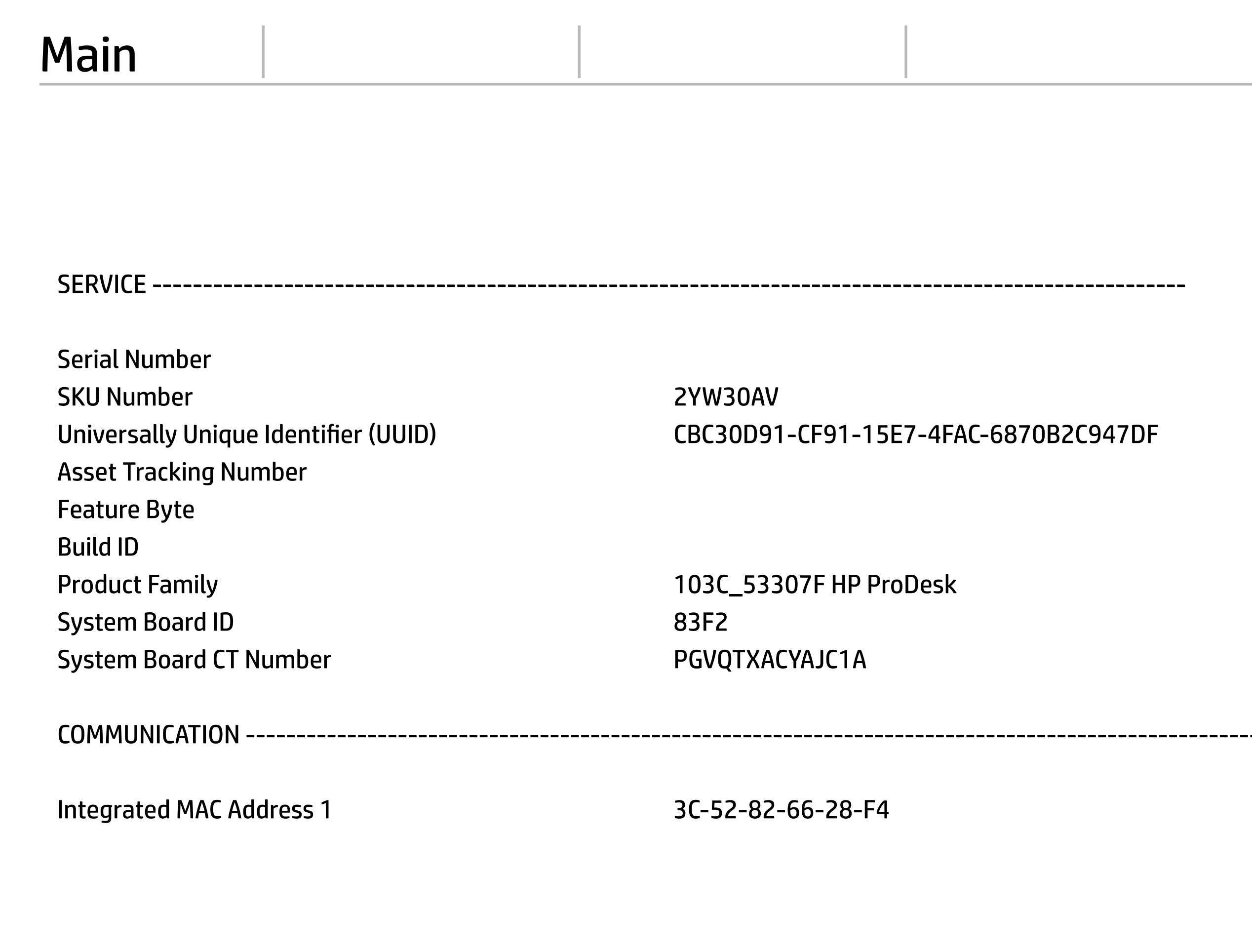

COMMUNICATION ----------------------------------------------------------------------------------------------------

Integrated MAC Address 1 3C-52-82-66-28-F4

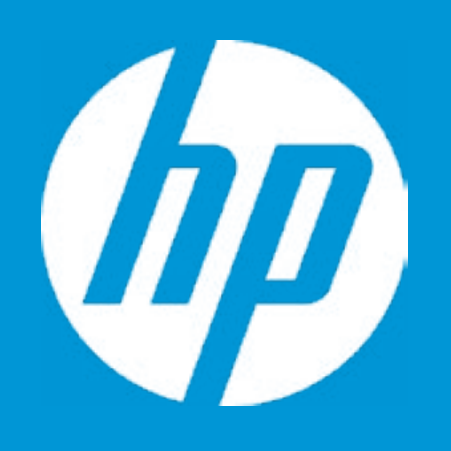

# HP PC Hardware Diagnostics UEFI

Please select a Language.

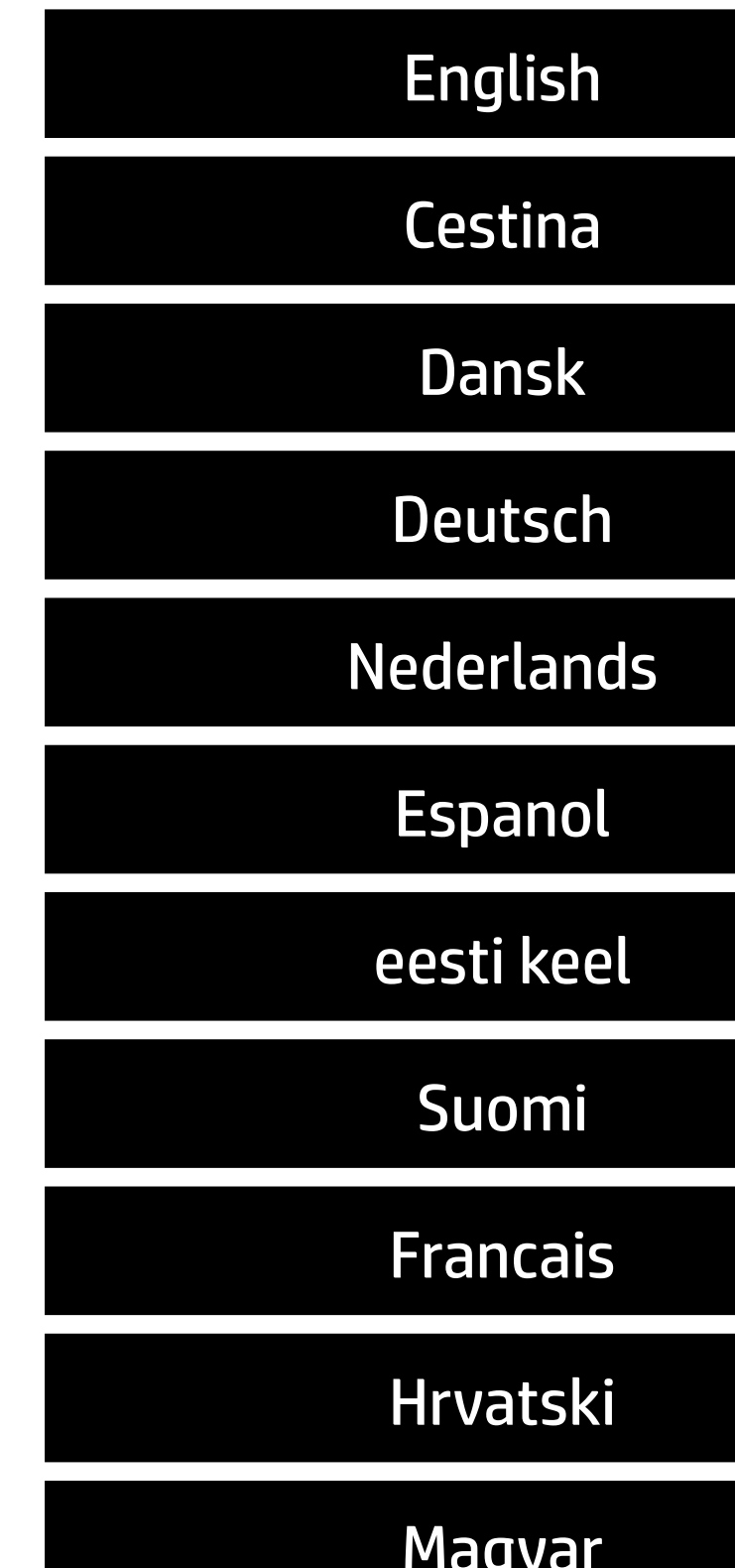

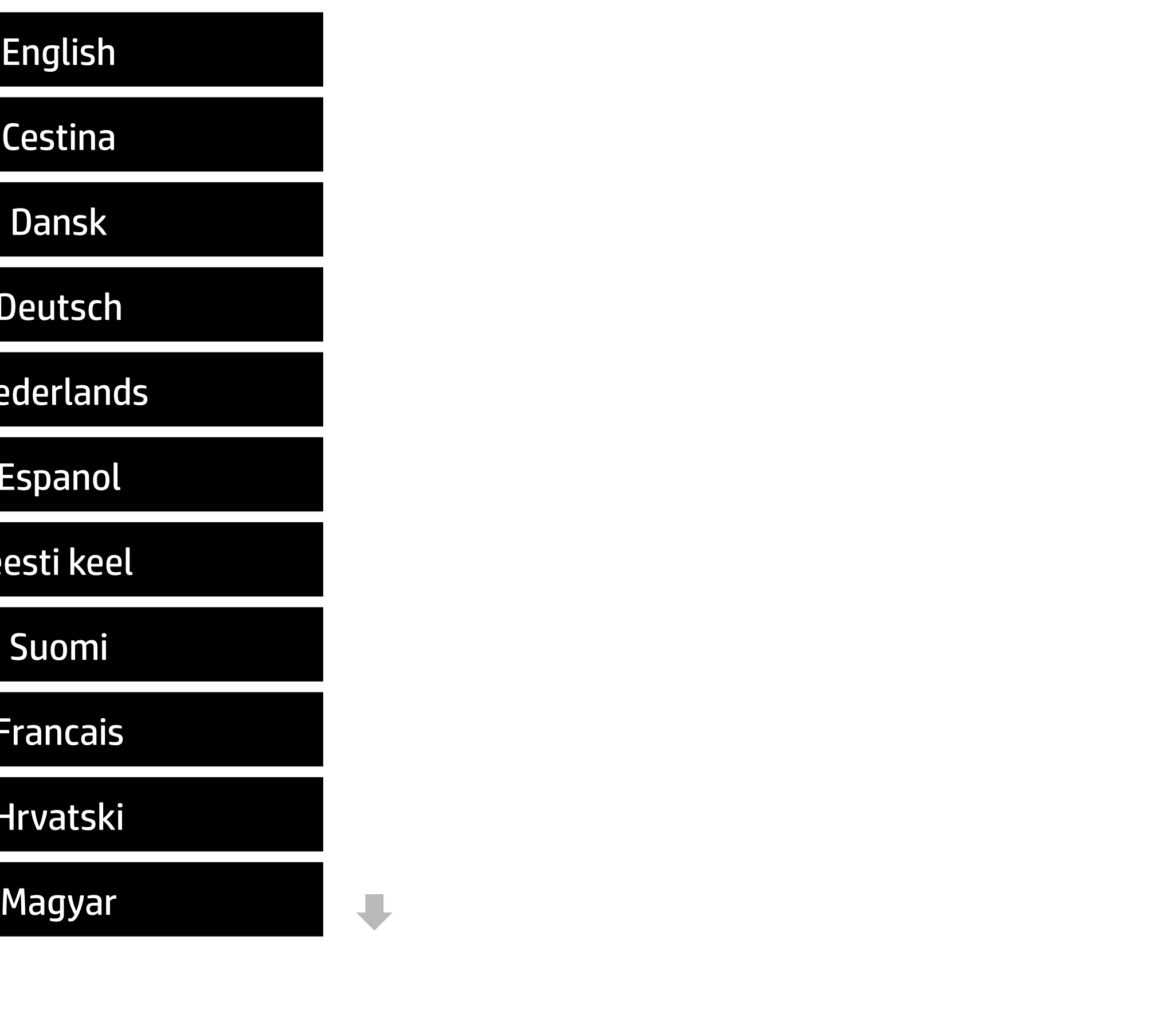

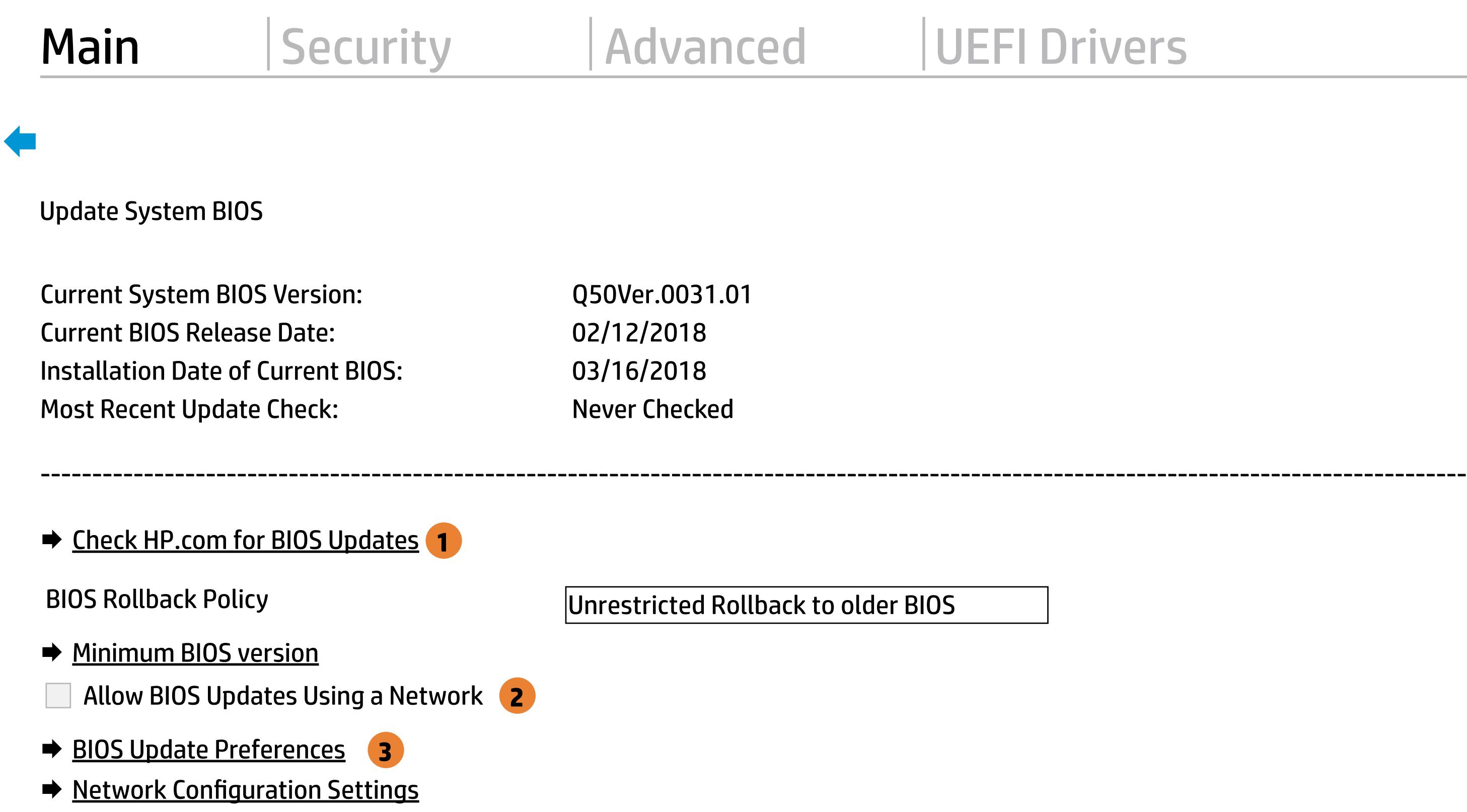

→ Update System and Supported Device Firmware Using Local Media

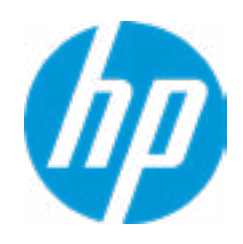

### Item Specific Help

### **1. Check HP.com for BIOS Updates**

Checks for the latest BIOS release revision on the network, and lets the user decide whether to download the BIOS image and update System.

### **2. Allow BIOS Updates Using a Network**

Enable/Disable automatic BIOS updates through the network in a scheduled basis.

### **3. BIOS Update Preferences**

Sets the configurations to perform BIOS updates through the network.

Help

MS Windows Bitlocker Drive Encryption (BDE) may be enabled on your system. HP requires that BDE be suspended temporarily before the BIOS is flashed and that you obtain your BDE recovery password or recovery PIN before suspending BDE. After the BIOS is updated, BDE can be resumed.

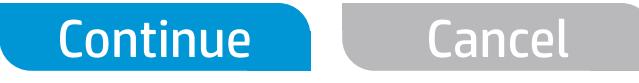

 $\leftarrow$ 

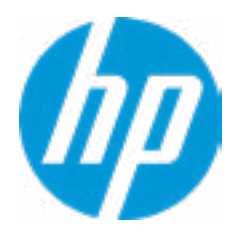

### Network BIOS Update

Current Minimum BIOS Version: 00.00.00

Minimum BIOS Version:

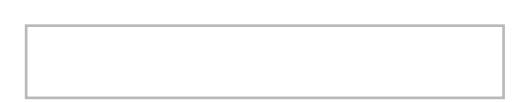

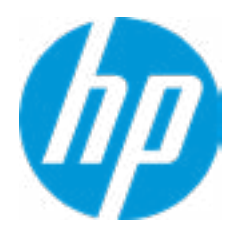

### Minimum BIOS Version

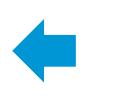

### **HP** Computer Setup

### Item Specific Help

#### **1. Check for Update on Next Reboot** Enable/Disable an automatic BIOS check on next reboot.

#### **2. BIOS Source**

Choose one of the available options. Click on the field to see the options.

### **Automatic BIOS Update Setting**

Choose one of the available options. Click on the field to see the options.

### **3. BIOS Update Frequency**

Choose one of the available options.

**Help** 

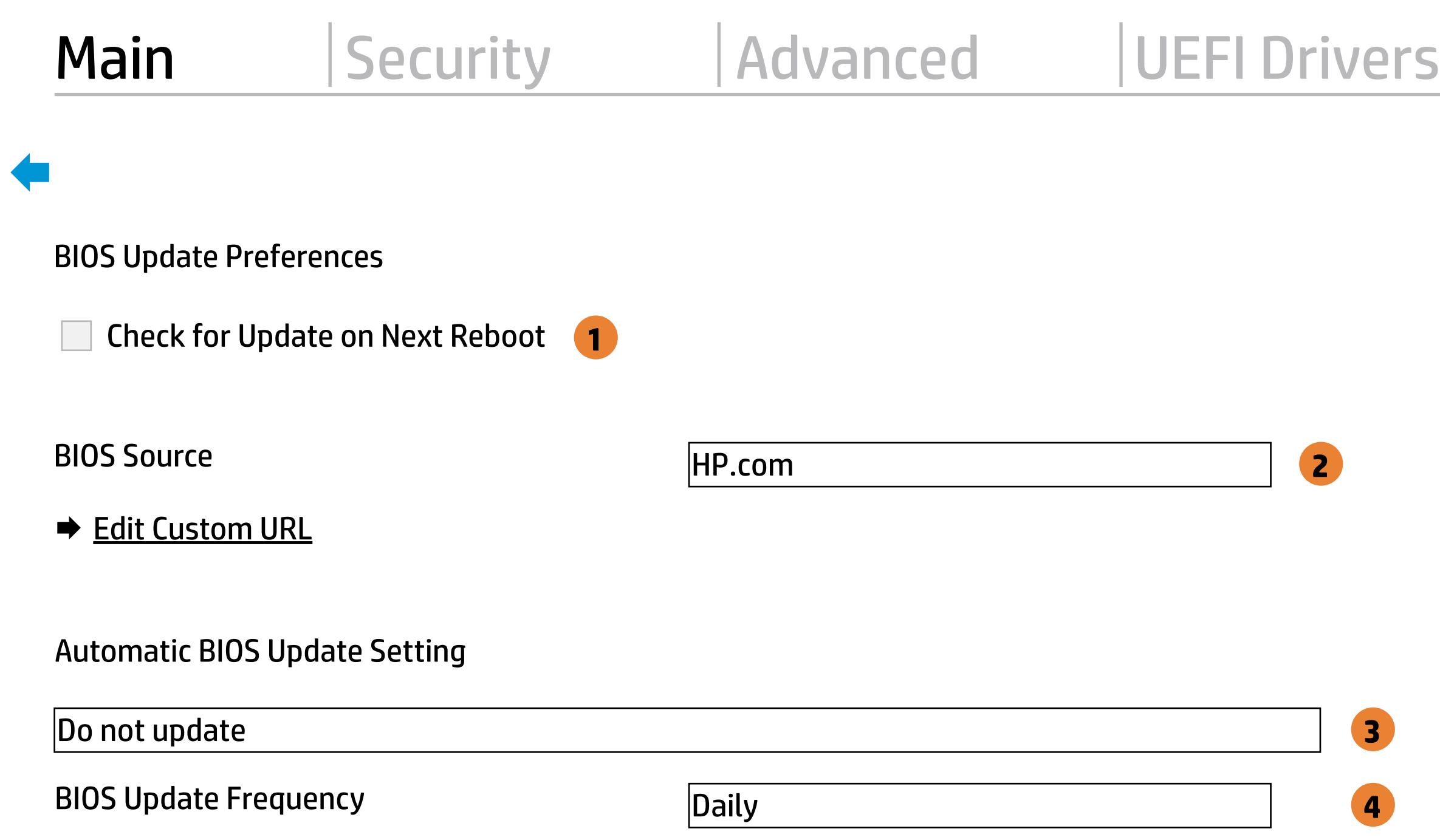

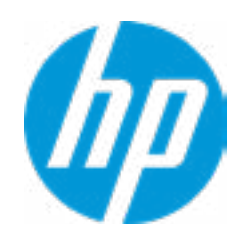

There is no custom URL configured.

 $\leftarrow$ 

BIOS Update source can be changed to a CUSTOM URL instead of HP.com. This is only recommended for systems in a managed IT environment.

Examples: http://www.host.com/path ftp://ftp.host.com/path ftp://user:password@ftp.host.com/path http://192.168.0.1/path

Press ESC to CANCEL Type the System MAC Address and press ENTER to SAVE

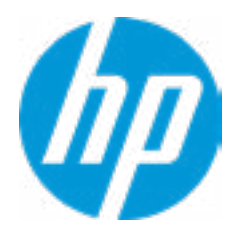

## Configure Update Source

#### **1. Proxy Server**

Enable/Disable the use of a proxy server.

#### **2. Test Network Connection**

Check the network connection using current BIOS update configuration. Click on the field to see the options.

#### **3. IPv4 Configuration**

Setup for static IPv4 address. Click on the field to see the options.

### **4. DNS Configuration**

Configure a list of DNS addresses.

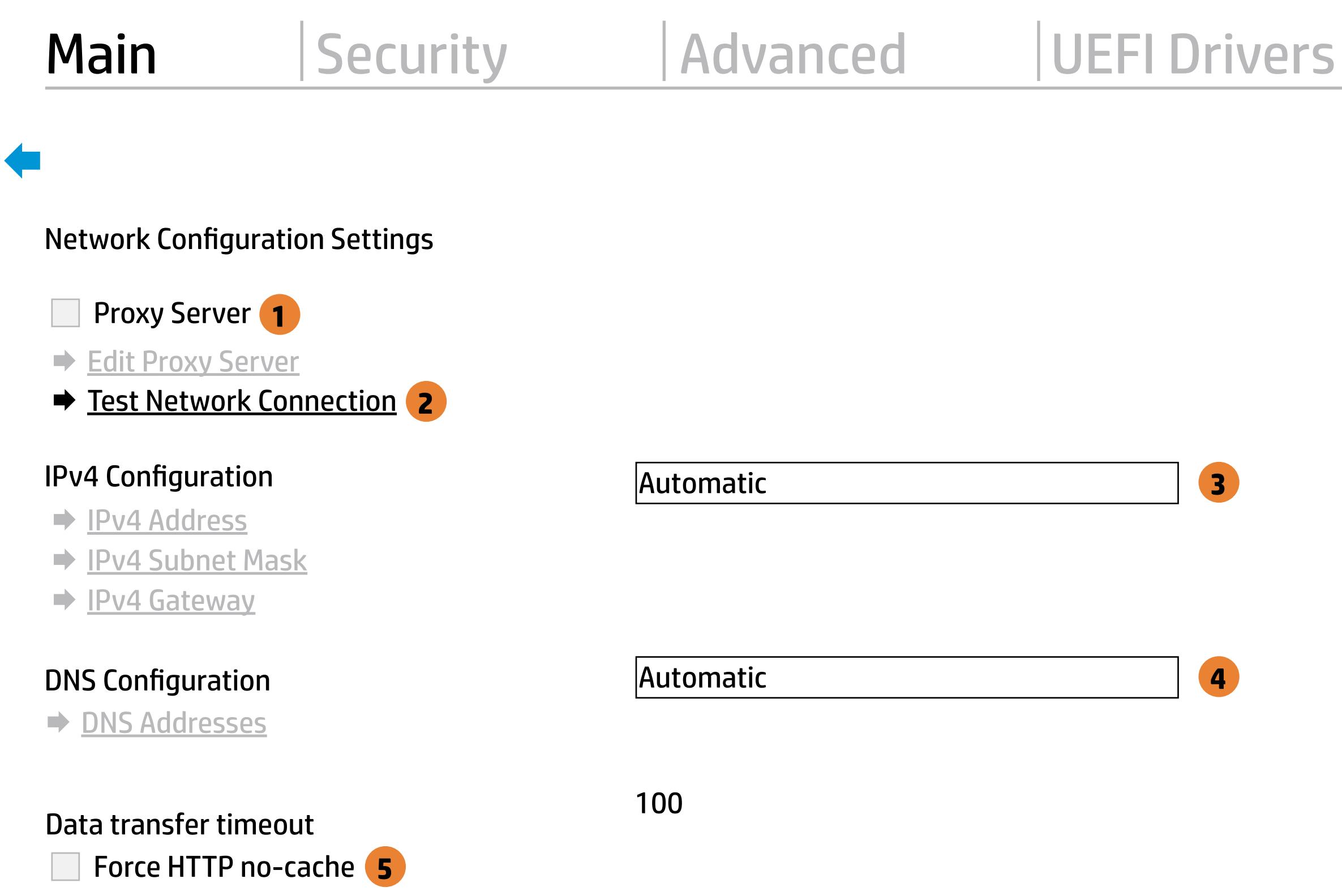

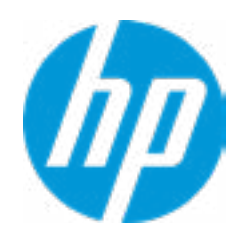

### **5. Force HTTP no-cache**

Disable HTTP caching.

Help

Your network server connection is working.

IPV4 Configuration: Automatic IPV4 Address: 192.168.0.106 IPV4 Subnet Mask: 255.255.255.0 IPV4 Gateway: 192.168.0.1 DNS Configuration: Automatic Primary DNS: 75.75.75.75 Secondary DNS: 75.75.76.76 MAC Address: 88-88-88-88-87-88

Current Proxy: Current Custom Source URL: HP.COM

### Test Network Connection

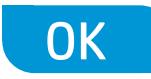

Set Date (MM/DD/YYYY) 03 / 23 / 2018 Set Time (HH:MM): 04 : 08

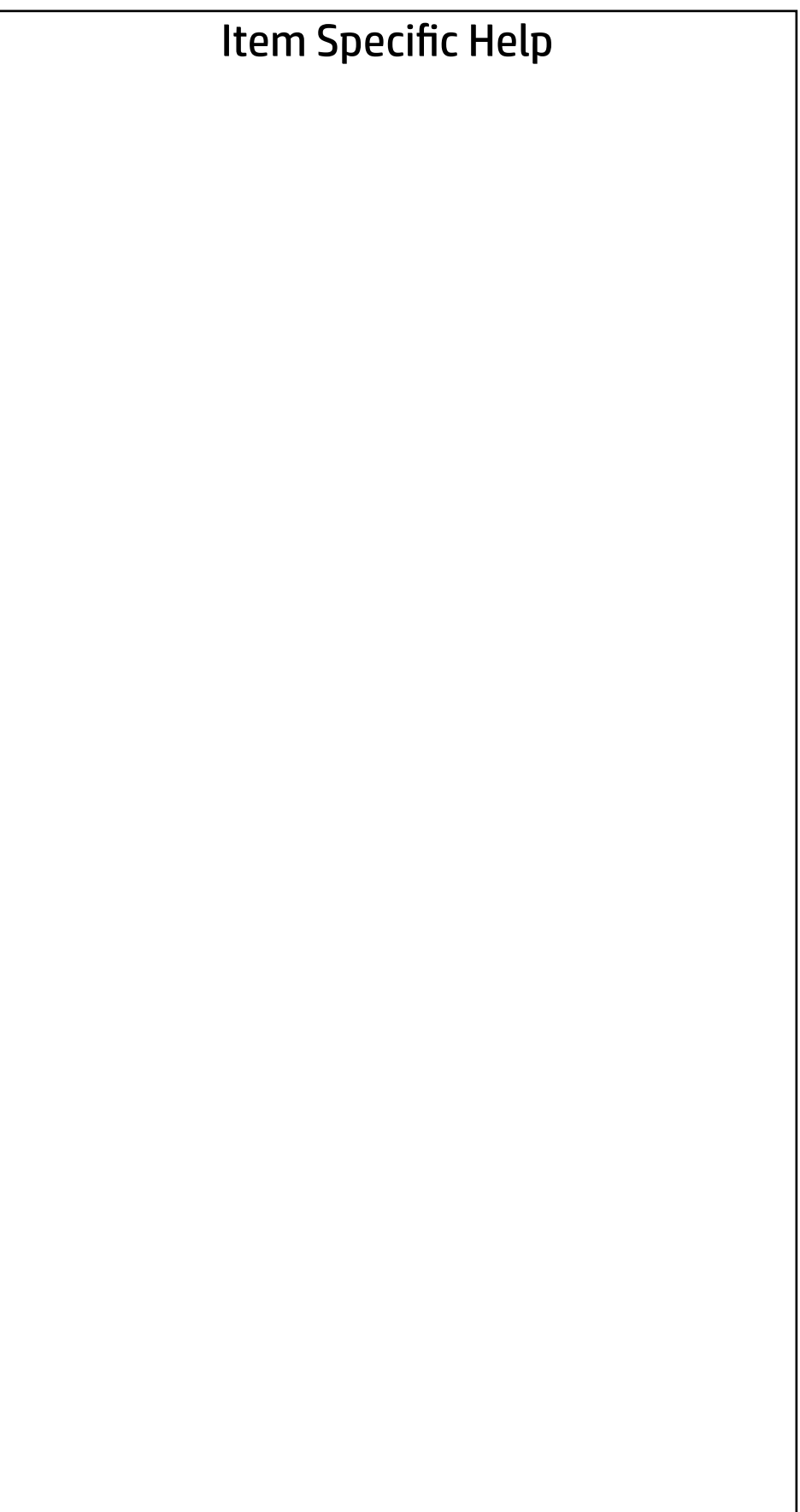

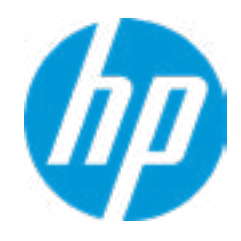

### Main | Security | Advanced | UEFI Drivers

### Change Date And Time

### → Feature Byte

- $\rightarrow$  Build ID
- ◆ Serial Number
- → **SKU Number**
- → Product Family
- System Board CT Number
- **→ Product Name**

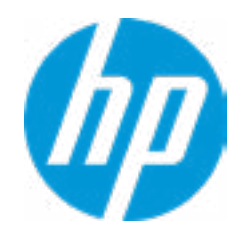

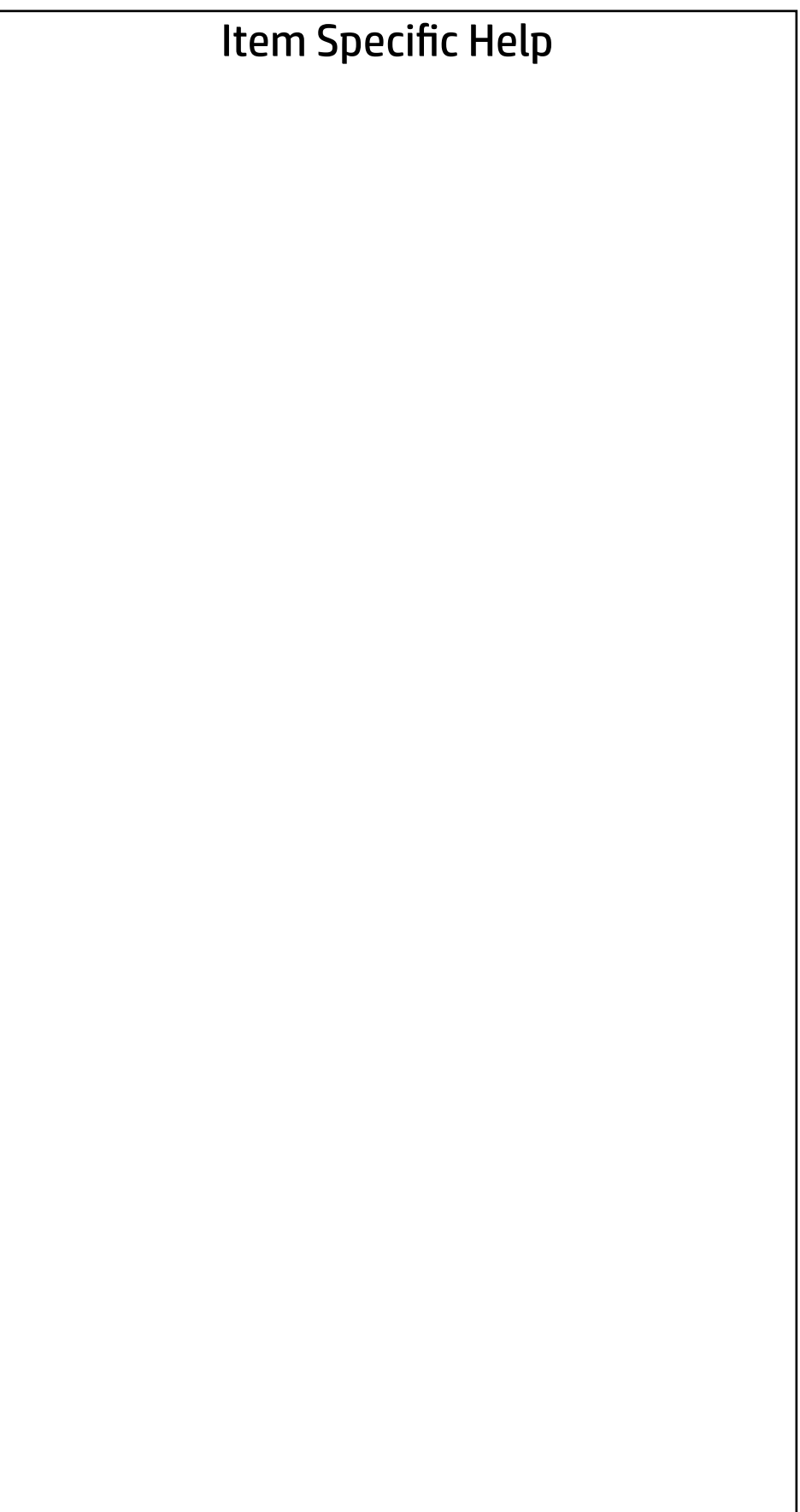

 $\leftarrow$ 

Feature Byte

Current Setting: 3P3X476J656b7B7H7M7R7W7m7saBapaqauawb8bhcAdUdpdqfXgdhk.d3

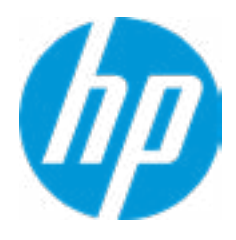

### $\leftarrow$

### Build ID

### Current Setting: 17WWC6AT6aq#SABA#DABA

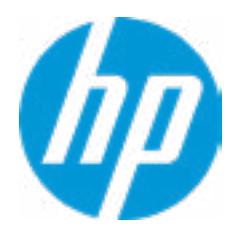

### Serial Number

 $\leftarrow$ 

### Current Setting: 000748006B

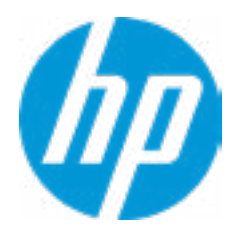

### $\leftarrow$

SKU Number

### Current Setting: 123456#ABA

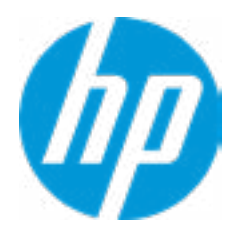

### Product Family

 $\leftarrow$ 

### Current Setting: 103C\_53307F HP ProDesk

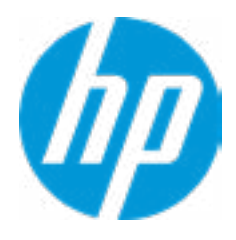

### System Board CT Number

 $\leftarrow$ 

### Current Setting: PGUKBX30Z9626N

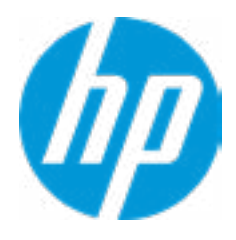

### Product Name

 $\leftarrow$ 

### Current Setting: HP Z2 SFF G4 Workstation

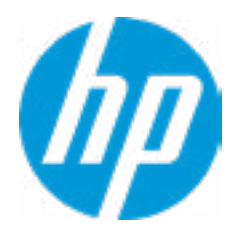

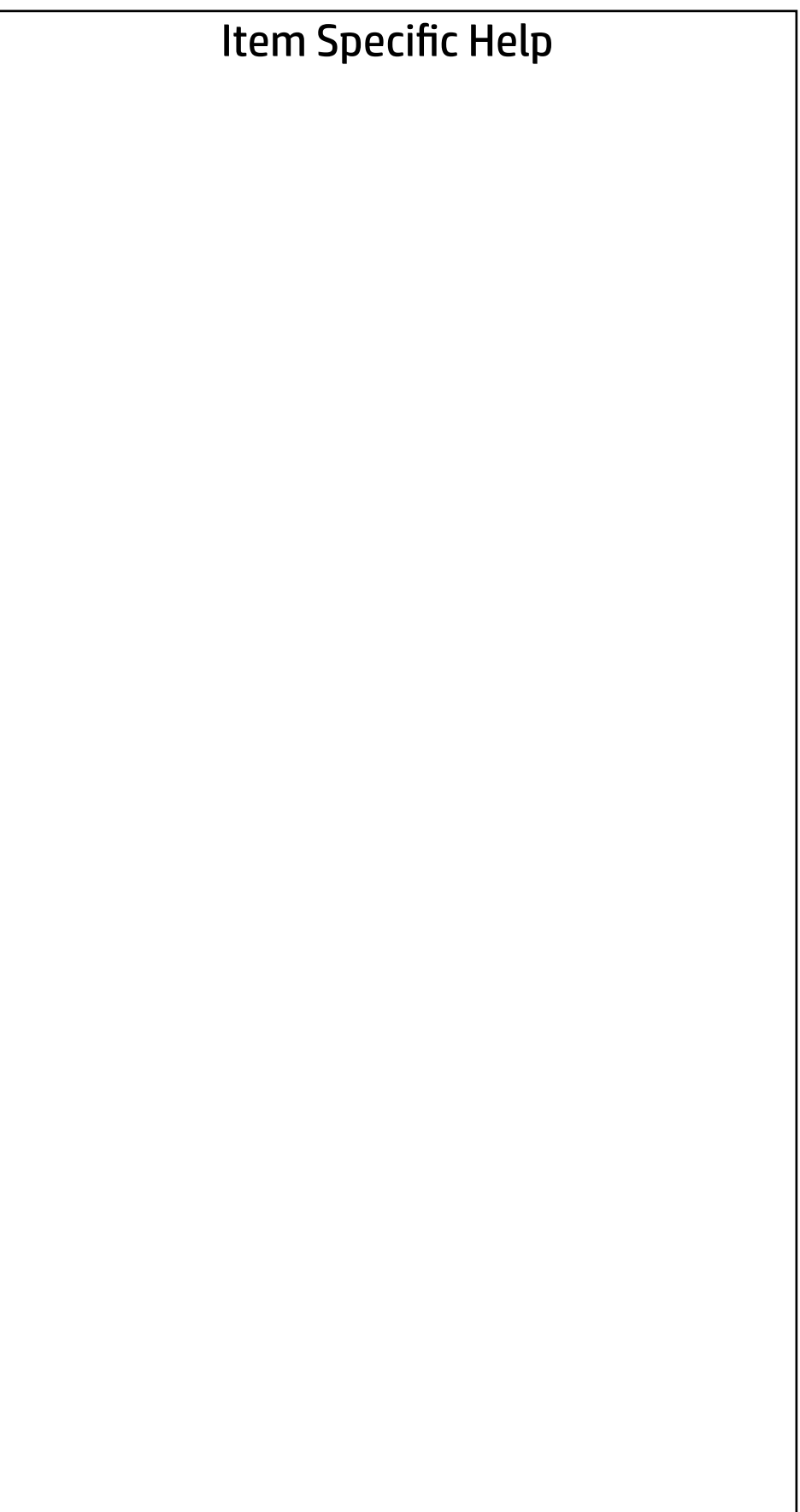

### System IDs

- **→ Asset Tracking Number**
- ◆ Ownership Tag

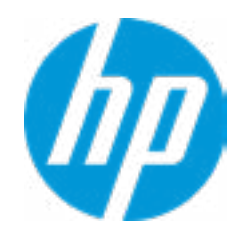

### Asset Tracking Number

### Current Setting:

 $\leftarrow$ 

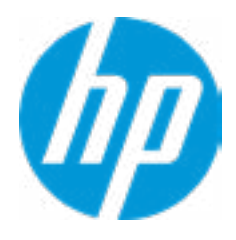

### $\leftarrow$

Ownership Tag

Current Setting:

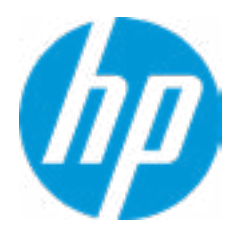

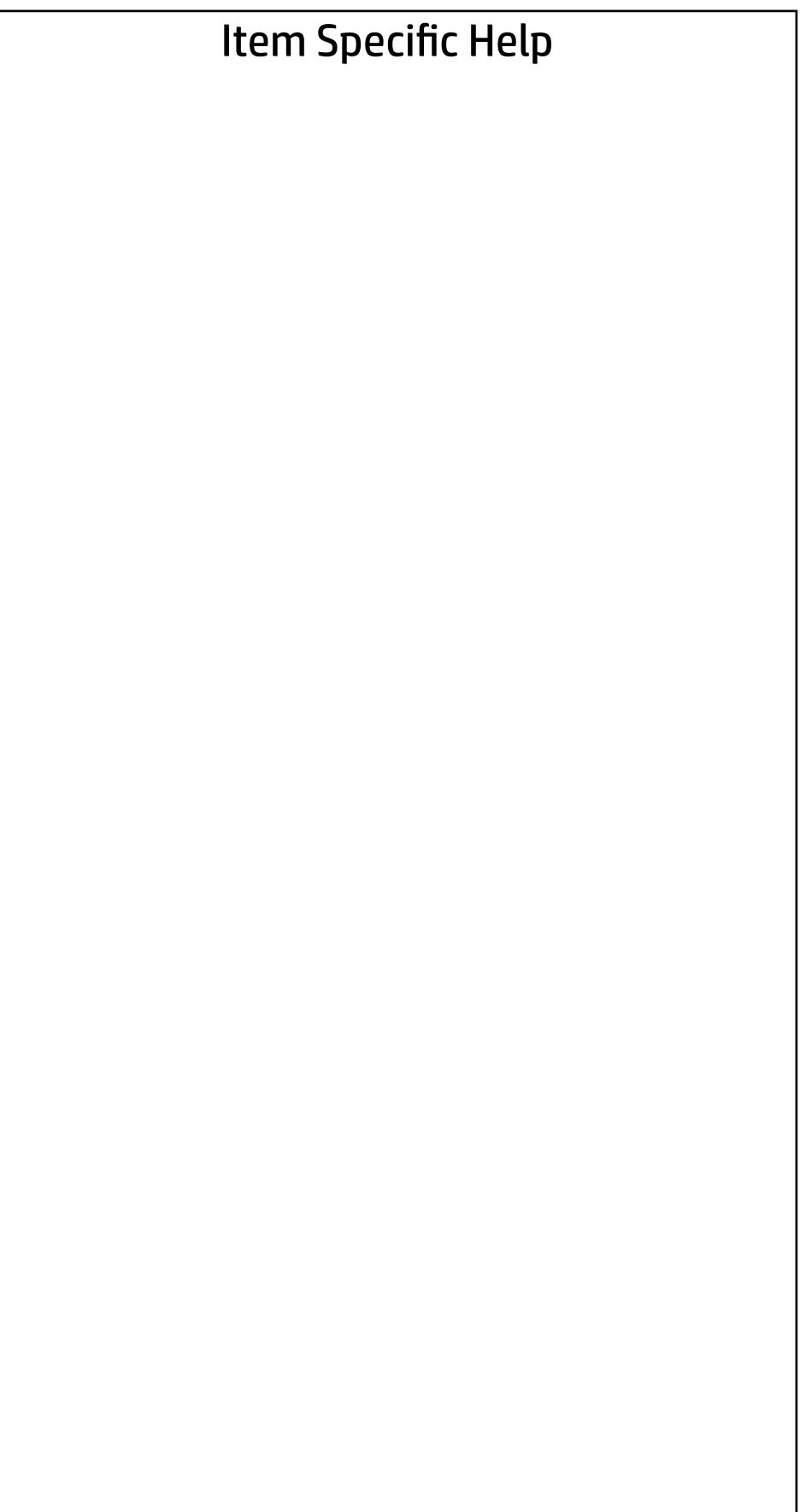

Replicated Setup

- Backup current settings to USB device
- Restore current settings from USB device

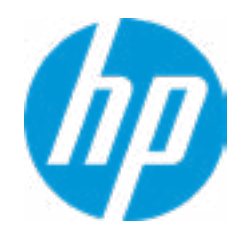

The file cannot be accessed. Please insert a USB storage device and try again.

### Replicated Setup

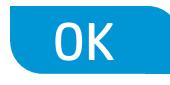

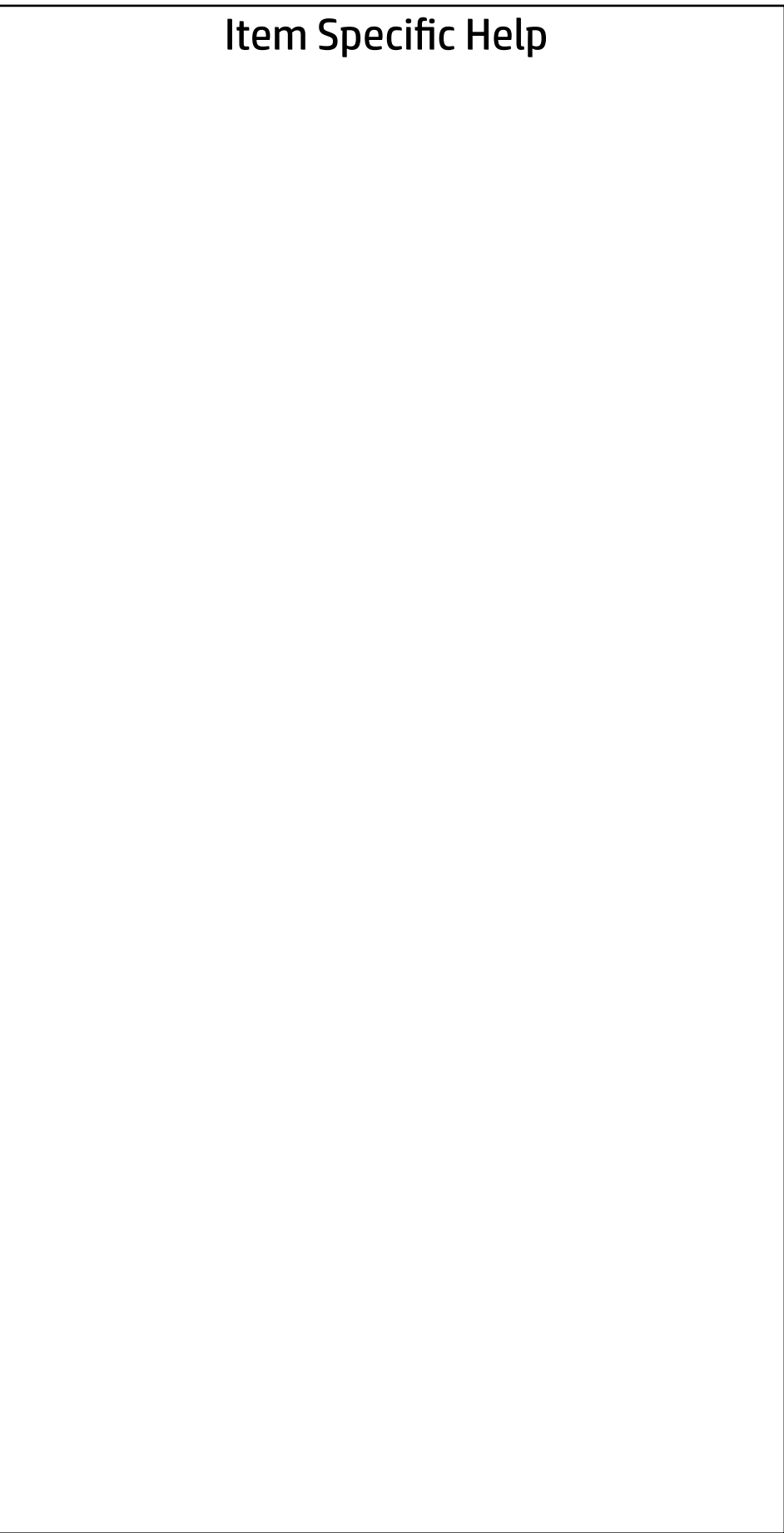

Are you sure you want to save custom defaults and exit?

 $\Rightarrow \underline{Yes}$ <br> $\Rightarrow \underline{No}$ 

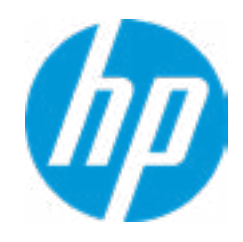

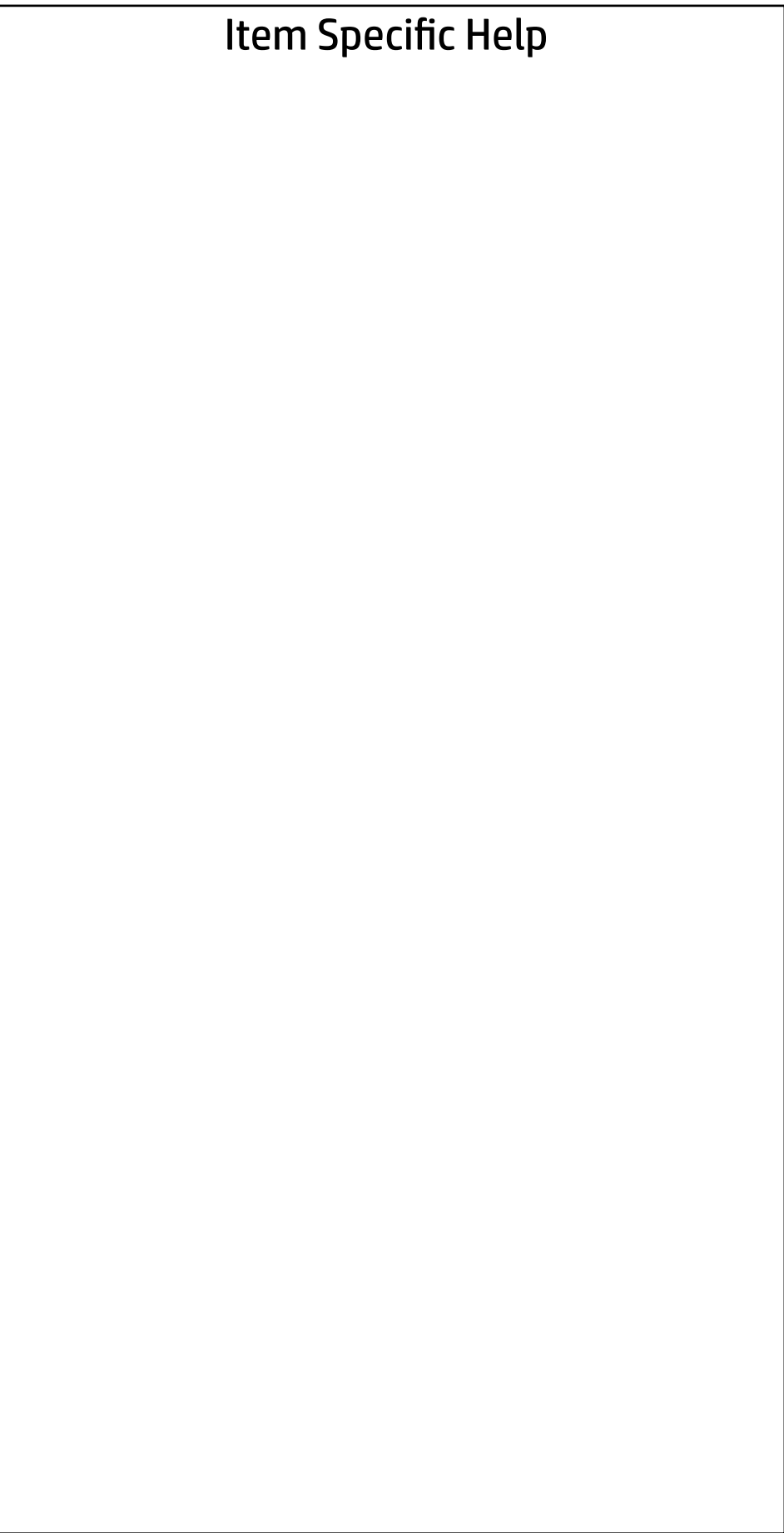

Are you sure you want to apply custom defaults and exit?

 $\Rightarrow \frac{Yes}{No}$ 

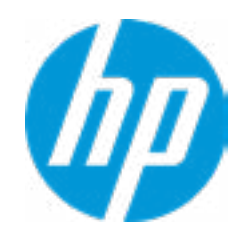

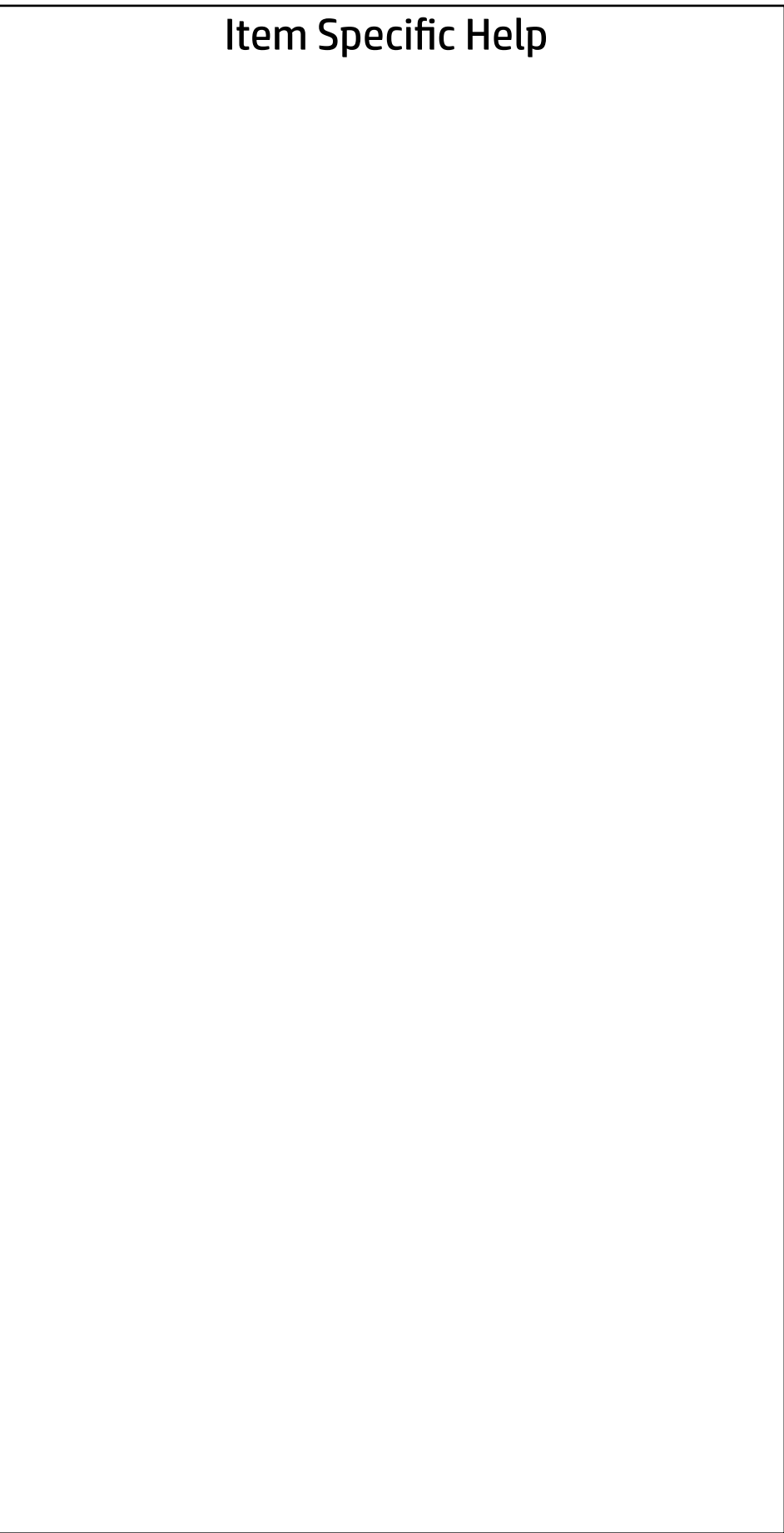

Are you sure you want to apply factory defaults and exit?

 $\Rightarrow \underline{Yes}$ <br> $\Rightarrow \underline{No}$ 

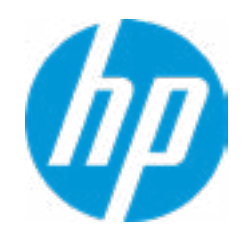

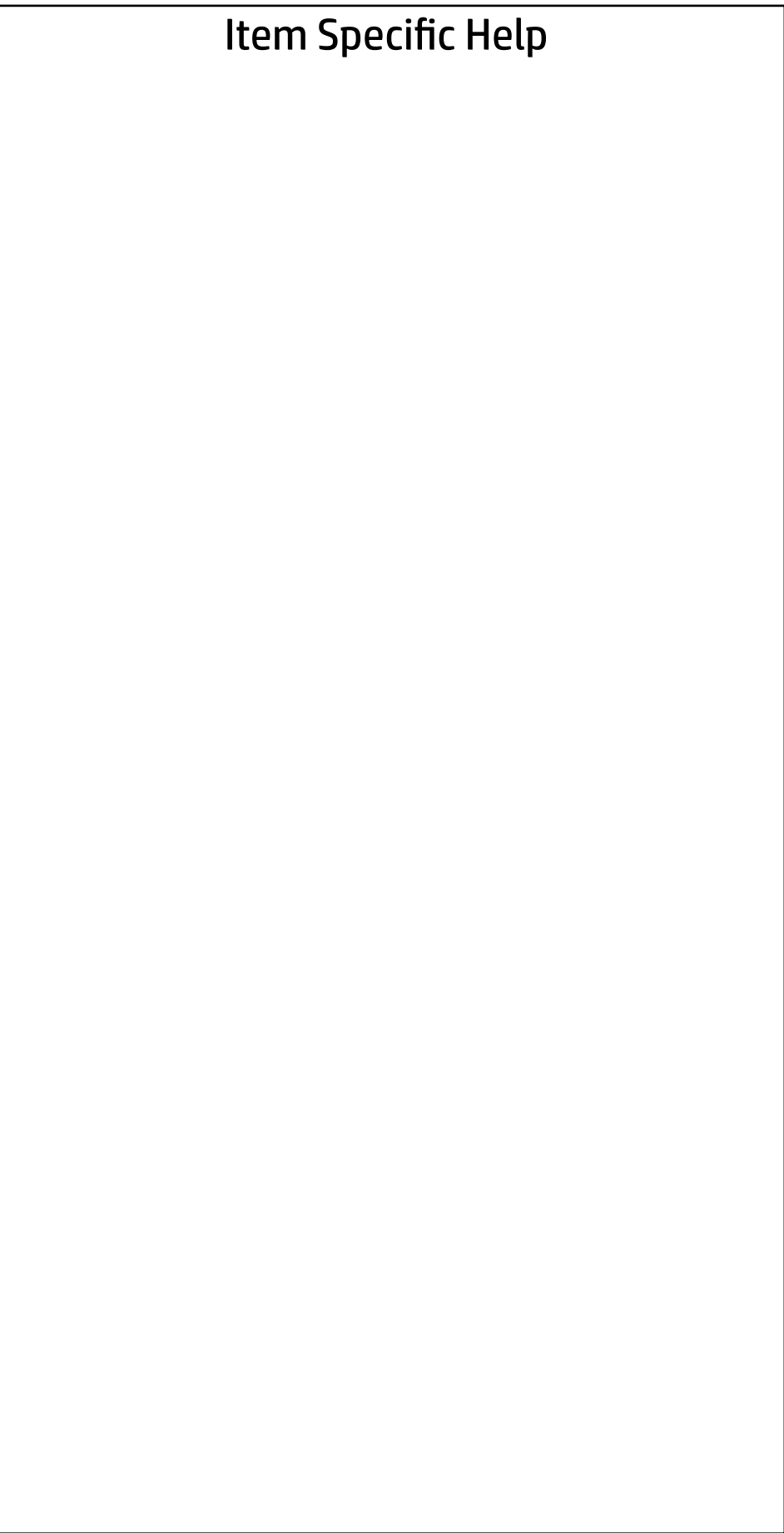

Are you sure you want to ignore changes and exit?

 $\Rightarrow \underline{Yes}$ <br> $\Rightarrow \underline{No}$ 

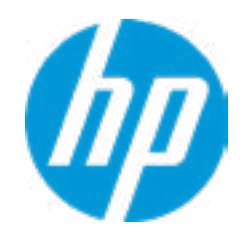

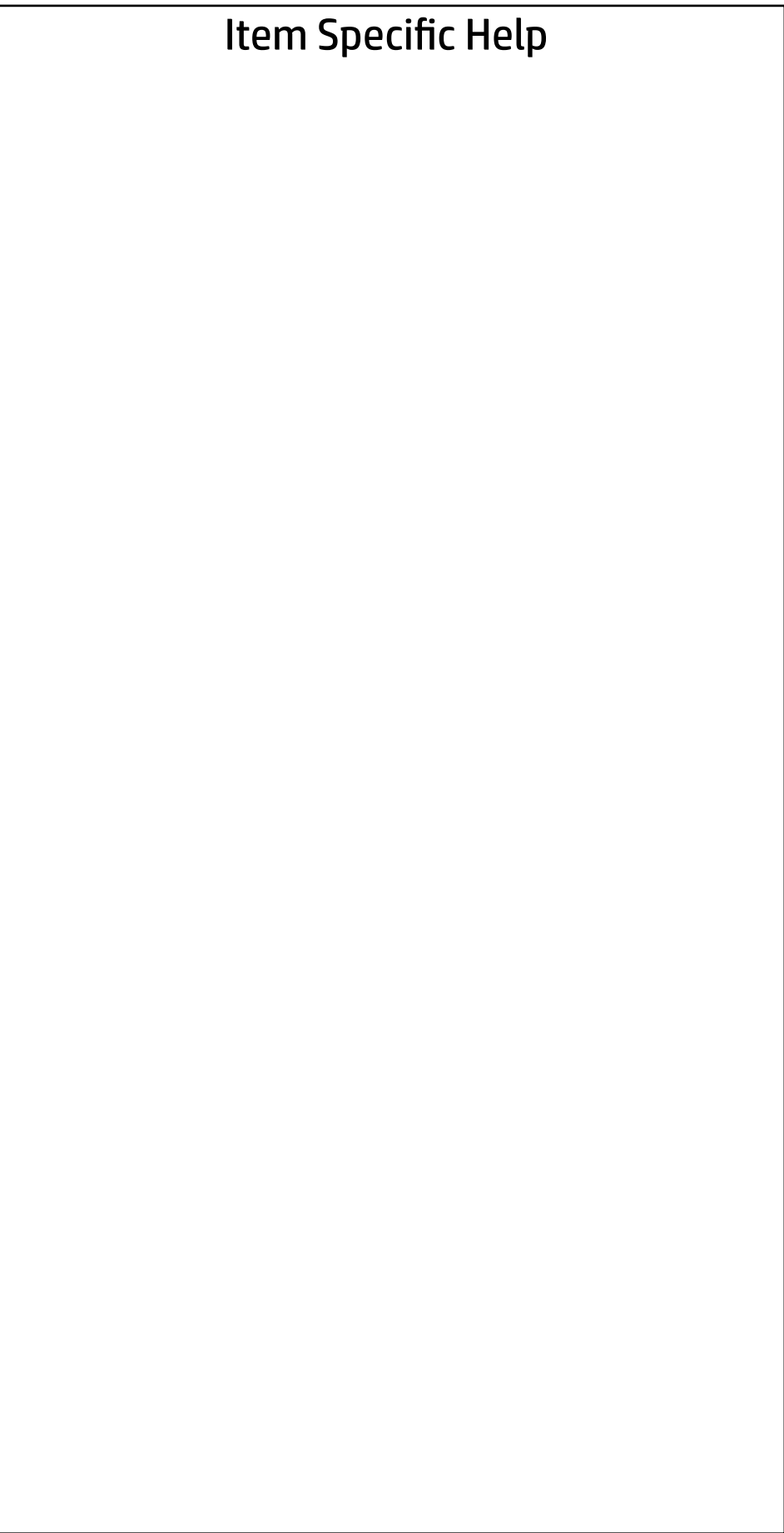

Are you sure you want to save changes and exit?

→ <u>Yes</u>

 $\leftarrow$ 

 $\rightarrow$  No

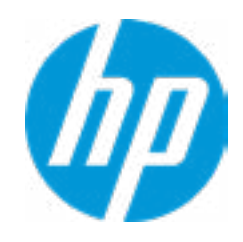

### Item Specific Help **1. Create BIOS Administrator Password** The Administrator password controls access to the following features: • Setup Menu (F10)

- 3rd Party Option ROM Management (F3)
- Update System ROM
- WMI Commands that change system settings
- BIOS Configuration Utility (BCU)
- Alternative Power-On Password
- 
- 
- - Physical Presence Interface **2**
- Trusted Execution Technology (TXT)

### **2. Physical Presence Interface**

TXT cannot be enabled unless VTx, VTd and TPM are enabled first.  $\begin{array}{ll} \text{\textbf{\#}} \; \text{BIOS Sure Start} \; \\ \text{\textbf{\#}} \; \text{IP Secure Platform Management (SPM)} \; \\ \text{\textbf{\#}} \; \text{Physical Pressure Interface} \; \text{2} \; \\ \text{\textbf{\#}} \; \text{Trusted Execution Technology (TXT)} \; \\ \text{\textbf{TXT cannot be enabled unless VTx, VTd and TPM} \; \\ \text{\textbf{Intel Software Guard Extension (SGX)}} \; \\ \text{\textbf{Utilities}} \; \\ \text{\textbf{\#} \; \textbf{Hard Drive Utility} \; \\ \text{\textbf{Absolute}} \; \text{Persistented Module Current State} \; \\ \text{\textbf{Absolute}} \; \text{Persistent$ 

When this feature is set to "Enable", then the user is notified on system power up when changes are made to system security policy, and the user must manually agree to those changes before the change is con firmed

### **3. Intel Software Guard Extensions (SGX)**

Enable/Disable Software Guard Extensions (SGX)

Absolute® Persistence Module Current State

Activation Status : Inactive

Absolute® Persistence Module Permanent Disable : No

- System Management Command
- 

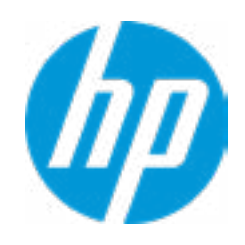

Intel Software Guard Extension (SGX)

Administrator Tools

- **→ Create BIOS Administrator Password** 1
- → <u>Create POST Power-On Password</u><br>→ <u>Password Policies</u><br>Security Configuration<br>→ <u>TPM Embedded Security</u>
- 

Security Configuration

**3**

Sofware control

**Utilities** 

→ Hard Drive Utilities

Enter BIOS Administrator Password

 $\leftarrow$ 

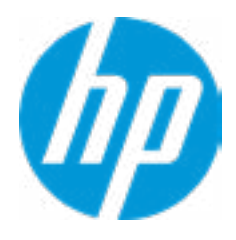

### BIOS Administrator Password

Enter POST Power-On Password

 $\leftarrow$ 

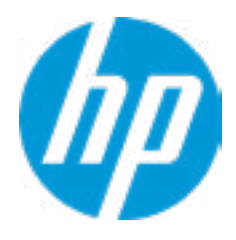

### POST Power-On Password

### Password Maximum Length

 $\leftarrow$ 

### Password Policies

- At least one symbol is required in Administrator and User passwords 8
- At least one number is required in Administrator and User passwords
- $\Box$  At least one upper case character is required in Administrator and User passwords
- At least one lower case character is required in Administrator and User passwords
- Are spaces allowed in Administrator and User passwords?

Enable

### **1. TPM Device**

Exposes the integrated Trusted Platform Module (TPM) for use. Click on the field to see the options.

### **TPM State**

Enables the integrated Trusted Platform Module (TPM).

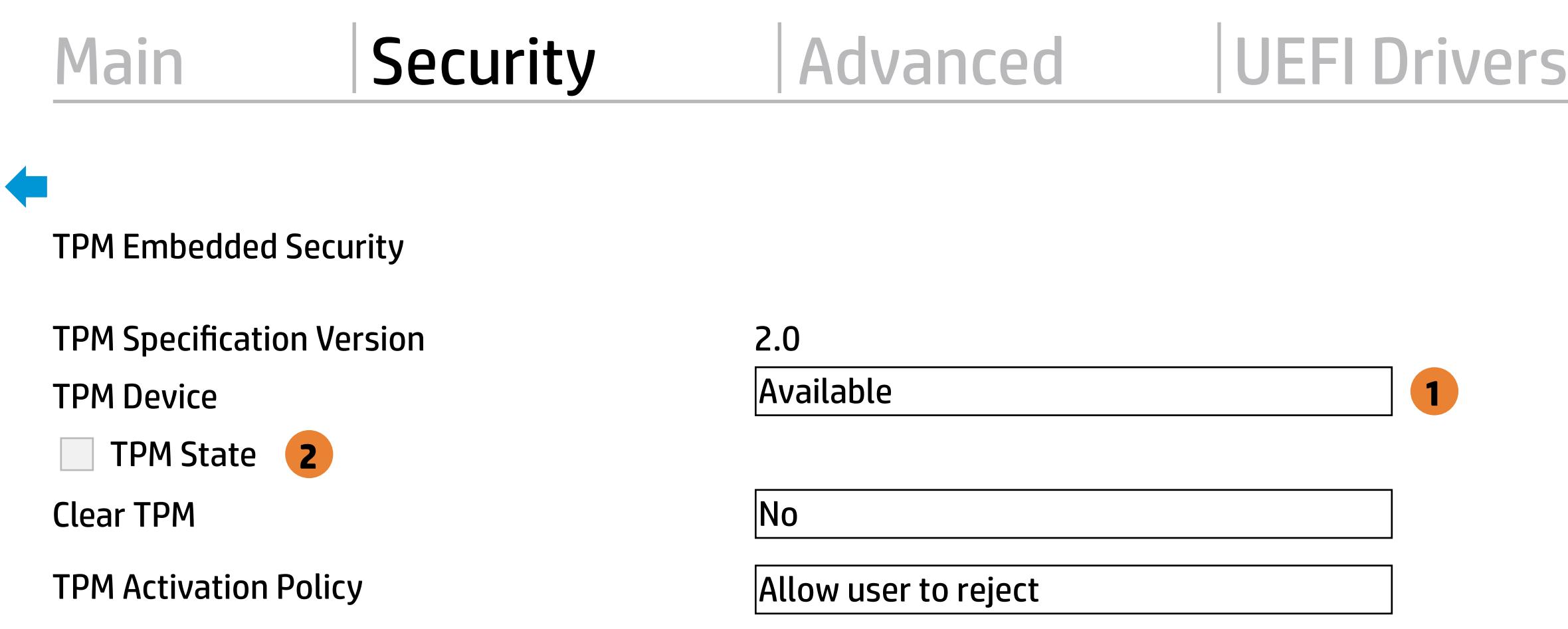

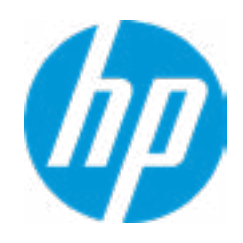

### **1. Sure Start BIOS Settings Protection**

When enabled, HP Sure Start will lock all critical BIOS settings and provide enhanced protection for these settings via the HP Sure Start non-volatile (flash) memory

- The BIOS administrator credentials must be set to enable this setting - See HP Sure Start documentation for details on which BIOS settings are protected

#### **2. Enhanced HP Firmware Runtime Intrusion Prevention and Detection**

- Enables monitoring of HP system firmware executing out of main memory while the user Operating System is running.

- Any anomalies detected in HP System firmware that is active while the user operating system is running will result in a Sure Start Security Event being generated. Click on the field to see the options.

#### **3. Sure Start Security Event Policy**

This setting controls HP Sure Start behavior upon identifying a critical security event (any modification to HP firmware) during OS runtime.

- Log event only - HP Sure Start will log all critical security events m the HP Sure Start Audit log within the HP Sure Start non-volatile (flash) memory

- Log Event and notify user: In addition to logging all critical security events. HP Sure Start will notify the user within thr operating system that a critical event has occurred

- Log Event and power off system: In addition to logging all critical events. HP Sure Start will power off the system upon detecting a HP Sure Start Security Event. Due to the potential for data loss, use of this setting is only recommended in situations where security integrity of the system is a higher priority than the risk of potential data loss

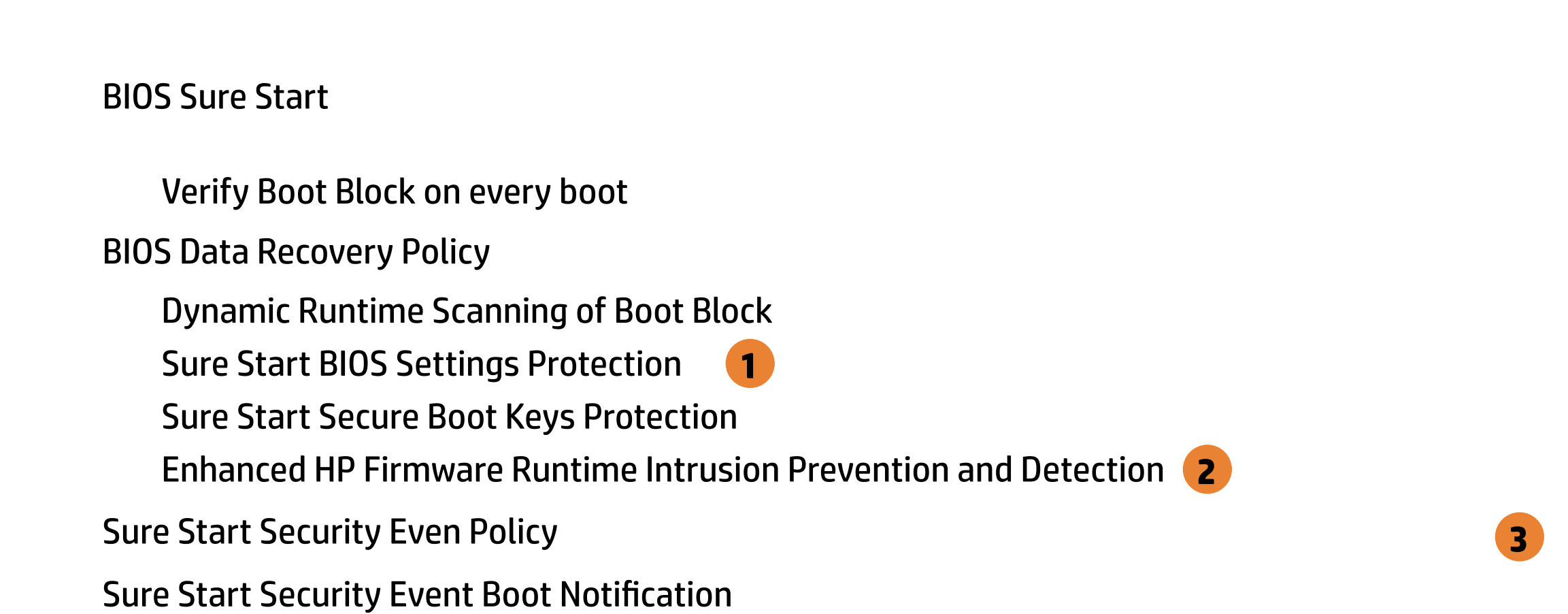

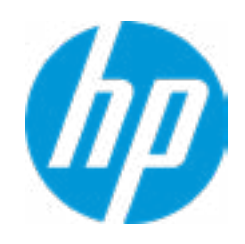

Log Event and notify user power off system

### **Security**

# Main Security Advanced UEFI Drivers

HP Secure Platform Management (SPM) item Specific Help

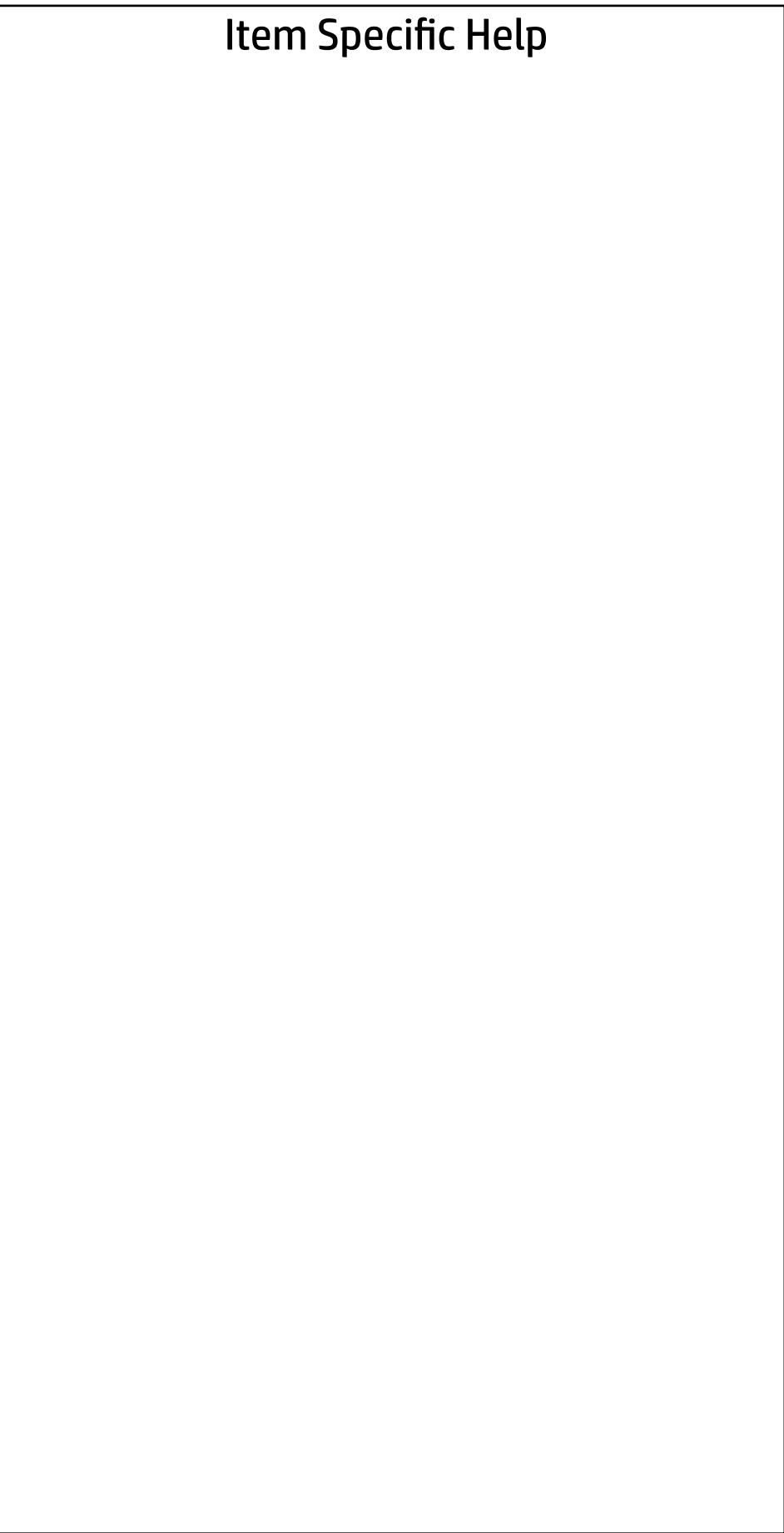

# HEP Current State: Inactive HP Secure Platform Manag<br>
HEP Current State: Inactive<br>
<u>Deactivate HP Sure Run</u><br>
SPM Current State: Not pro<br>
<u>Unprovision SPM</u>

### SPM Current State: Not provisioned

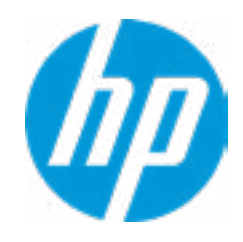

### **Security**

Main Security Advanced UEFI Drivers

### Item Specific Help

**1. Save/Restore GPT of System Hard Drive** Enabling this feature will save the GUID Partition table (GPT) of the system Hard Drive. If the GPT is subsequently changed the user will he prompted to choose whether to restore GPT.

Save/Restore GPT of System Hard Drive **1** Hard Drive Utilities<br>
Save/Restore MBR of the system h<br>
■ Save/Restore GPT of System H<br>
Boot Sector (MBR/GPT) Recovery P<br>
→ DriveLock/Automatic DriveLock

Save/Restore MBR of the system hard drive is only available with drives that have a Master Boot Record.

Boot Sector (MBR/GPT) Recovery Policy

- 
- → Secure Erase
- **NUMICAL Hard Drive SID Authentication**

### Hard Drive Utilities

Help

Local user control

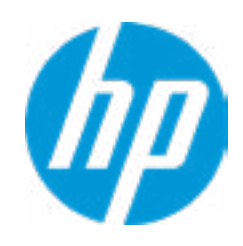

### **HP** Computer Setup

Item Specific Help

### Security Main | Security | Advanced | UEFI Drivers

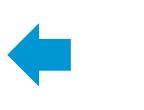

Select a Drive

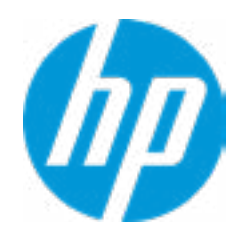

**1. SATA0: ST500LX025-1U717D-SSHD**

Set HDD Password

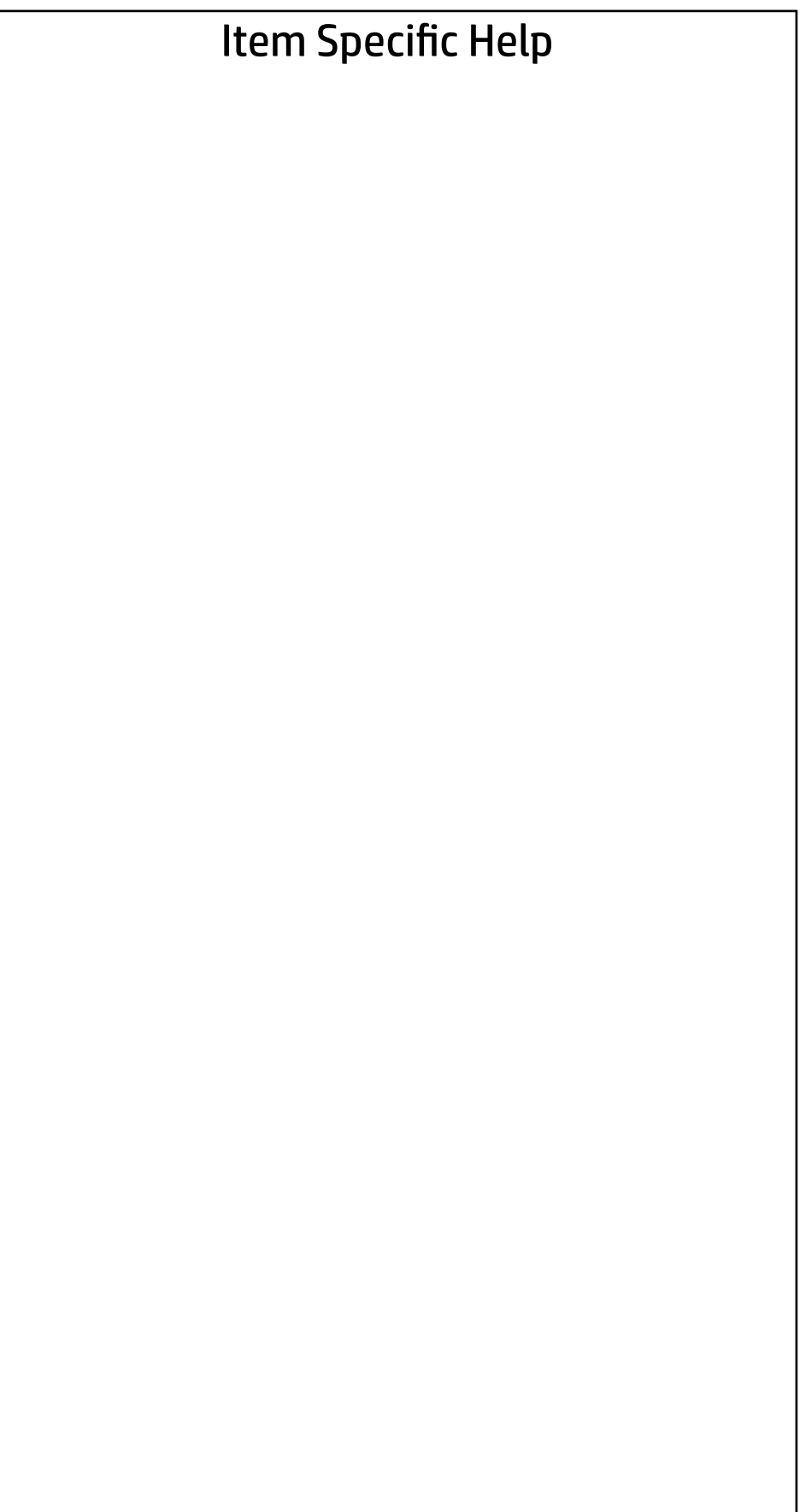

### Security Main | Security | Advanced | UEFI Drivers

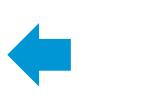

Select a Drive

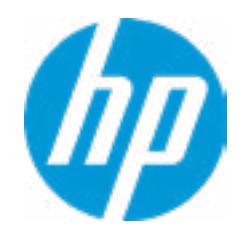

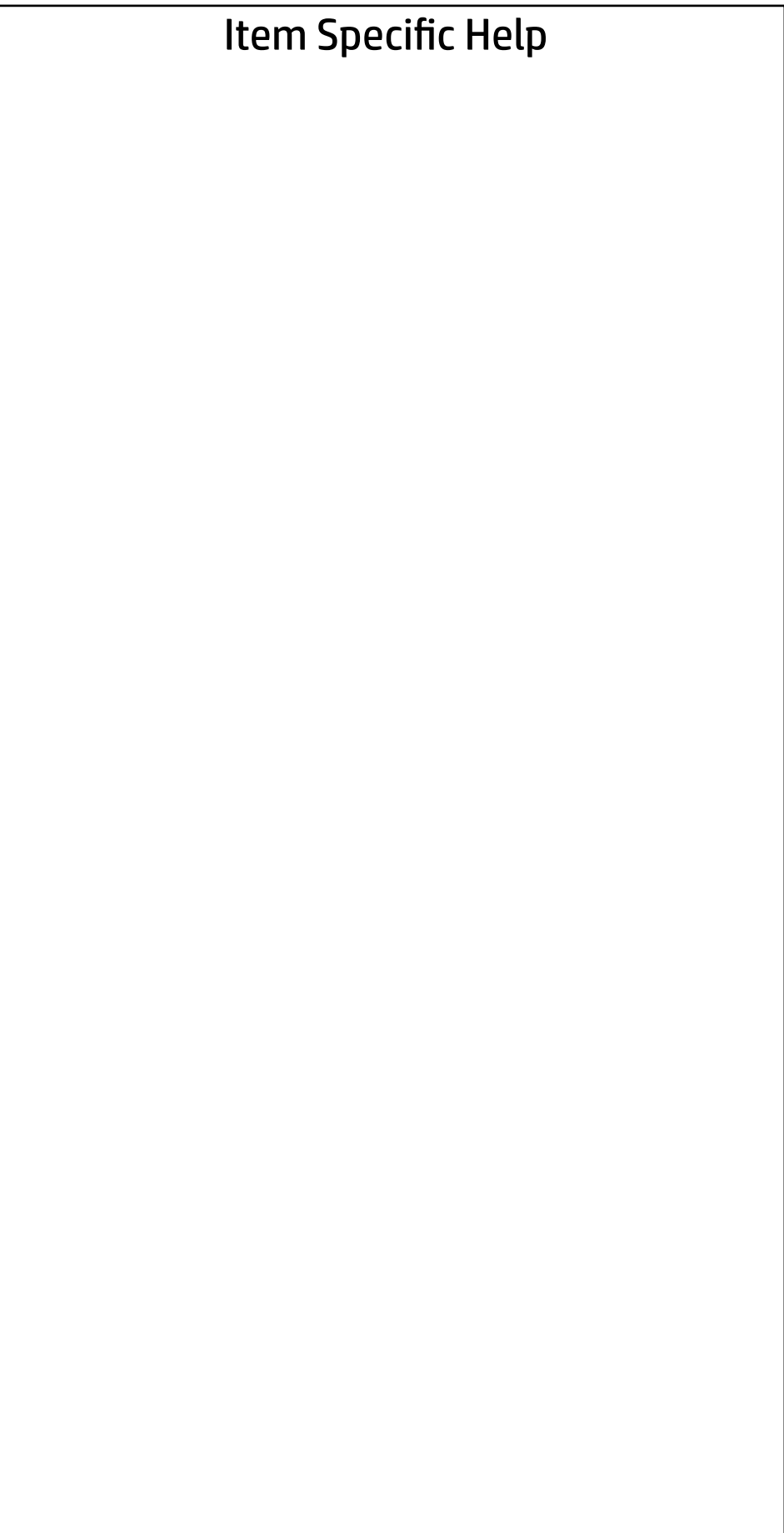

Are you sure you want to restore settings to default?

→ Yes

 $\leftarrow$ 

 $\rightarrow$  No

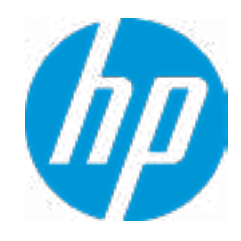

- **→ Display Language**
- 
- 
- 
- 
- 
- 
- 
- → System Options<br>
→ Built-In Device Options<br>
→ Port Options<br>
→ Option ROM Launch Policy ⇒ <u>Boot Options</u><br>
⇒ <u>HP Sure Reco</u><br>
⇒ <u>Secure Boot (</u><br>
⇒ <u>Built-In Devic</u><br>
⇒ <u>Port Options</u><br>
⇒ <u>Option ROM L</u><br>
← <u>Power Manac</u><br>
← <u>Remote Manac</u><br>
← <u>Slot Settings</u><br>
← <u>Slot Settings</u>
- → <u>Scheduled Power-On</u><br>
→ <u>Boot Options</u><br>
→ <u>HP Sure Recover</u><br>
→ <u>Secure Boot Configuration</u><br>
→ <u>System Options</u><br>
→ <u>Built-In Device Options</u><br>
→ <u>Port Options</u><br>
→ <u>Option ROM Launch Policy</u><br>
→ <u>Power Management Options</u>
- Slot Settings **Remote Management Options**
- 

 $\Rightarrow$  <u>Port Options</u><br>  $\Rightarrow$  <u>Option ROM Launch Policy</u><br>  $\Rightarrow$  <u>Power Management Options</u><br>  $\Rightarrow$  <u>Slot Settings</u><br>
Remote HP PC Hardware Diagnostics

- ◆ <u>Settings</u> 2
- **→ Execute Remote HP PC Harware Diagnostics 3** ⇒ HP Sure Recover<br>
⇒ Secure Boot Configuration<br>
⇒ System Options<br>
⇒ Port Options<br>
→ Option ROM Launch Policy<br>
⇒ Power Management Options<br>
⇒ Remote Management Options<br>
⇒ Slot Settings<br>
Remote HP PC Hardware Diagnostics<br>
⇒

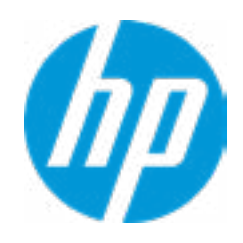

### Item Specific Help

### **1. Port Options**

Enable/Disable Port Settings

### **2. Settings**

Set the configuration for Remote HP PC Hardware Diagnostics, including the URLs used for download and upload, the scheduled execution frequency, etc.

### **3. Execute Remote HP PC Harware Diagnostics**

Immediate execution of Remote HP PC Hard ware Diagnostics based on the configura tions is Settings option. Note that any un saved BIOS settings are lost.

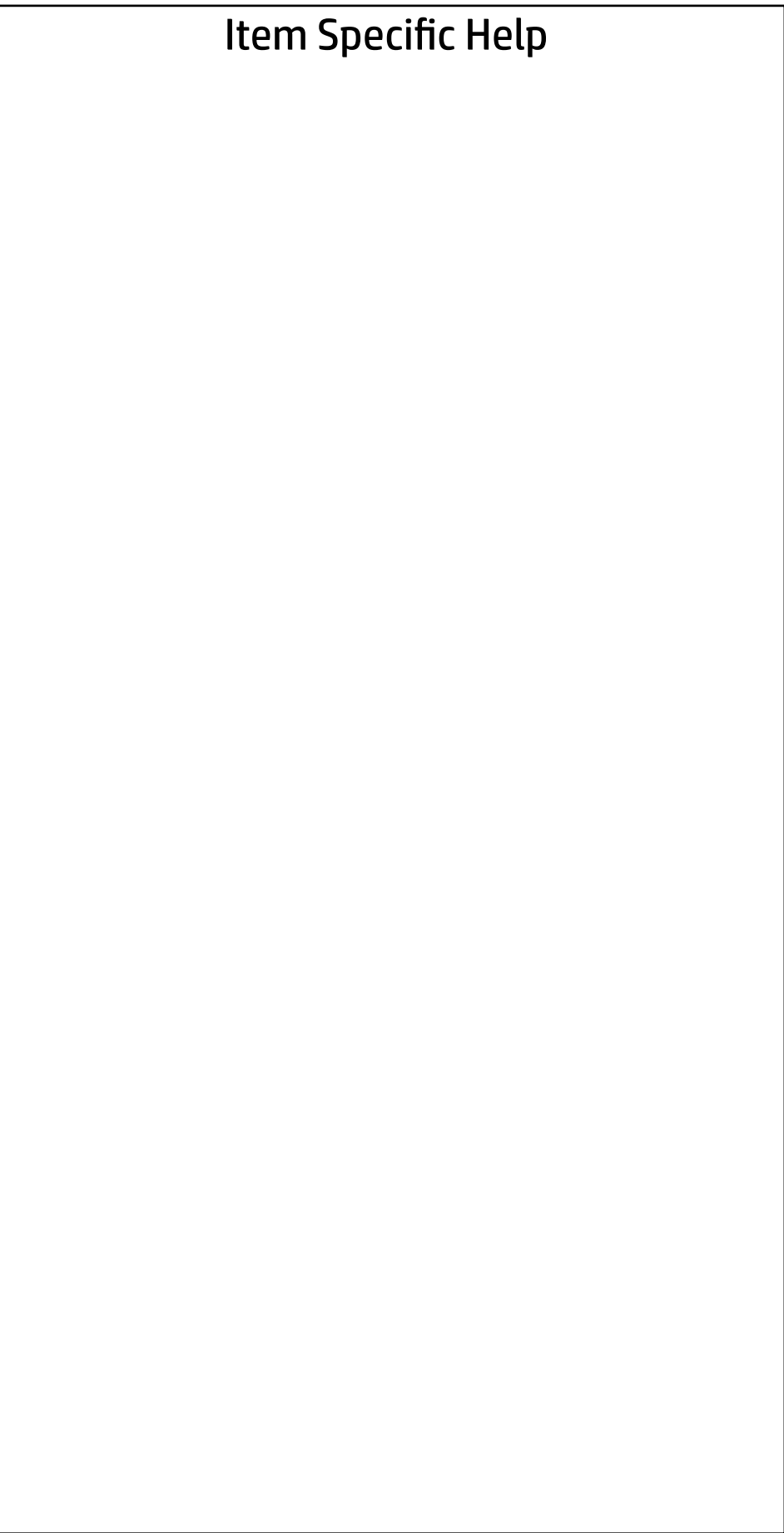

Display Language

 $\leftarrow$ 

Select Language

Select Keyboard Layout

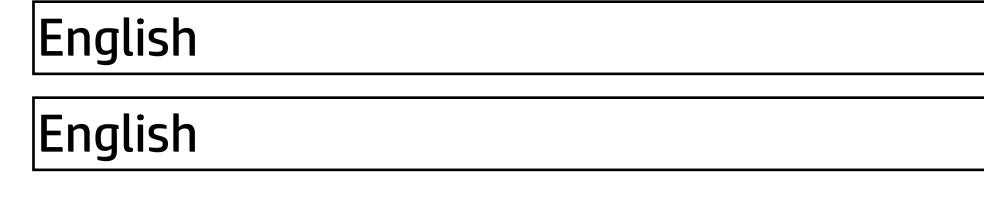

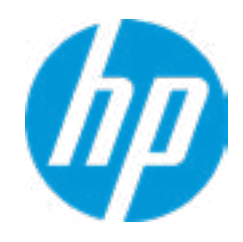

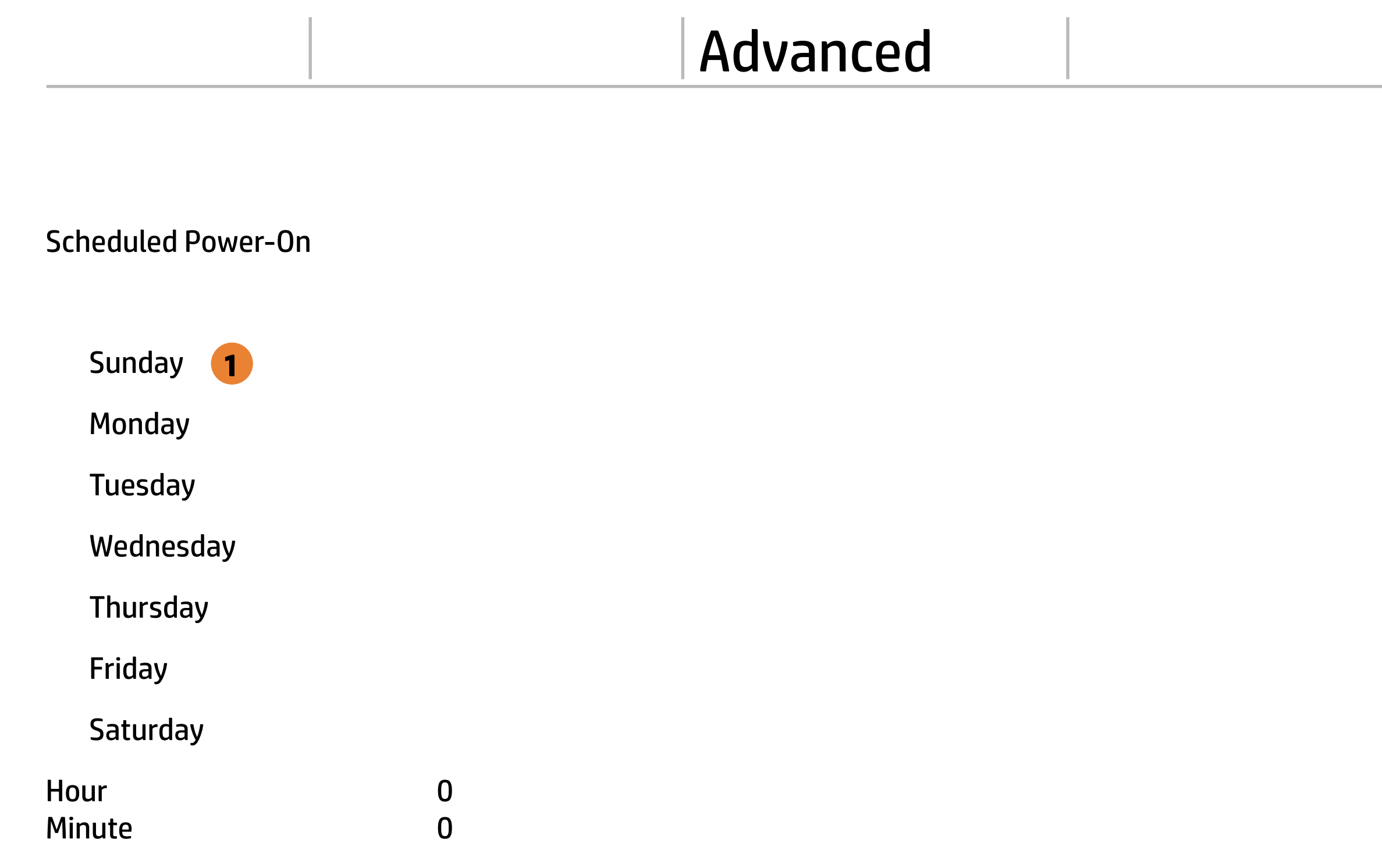

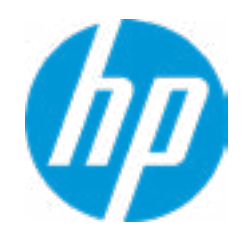

### **1. Days**

Enable the days of the week to turn the sys tem on. This feature wakes the system up from a powered off state.

### Advanced Main Security Advanced UEFI Drivers

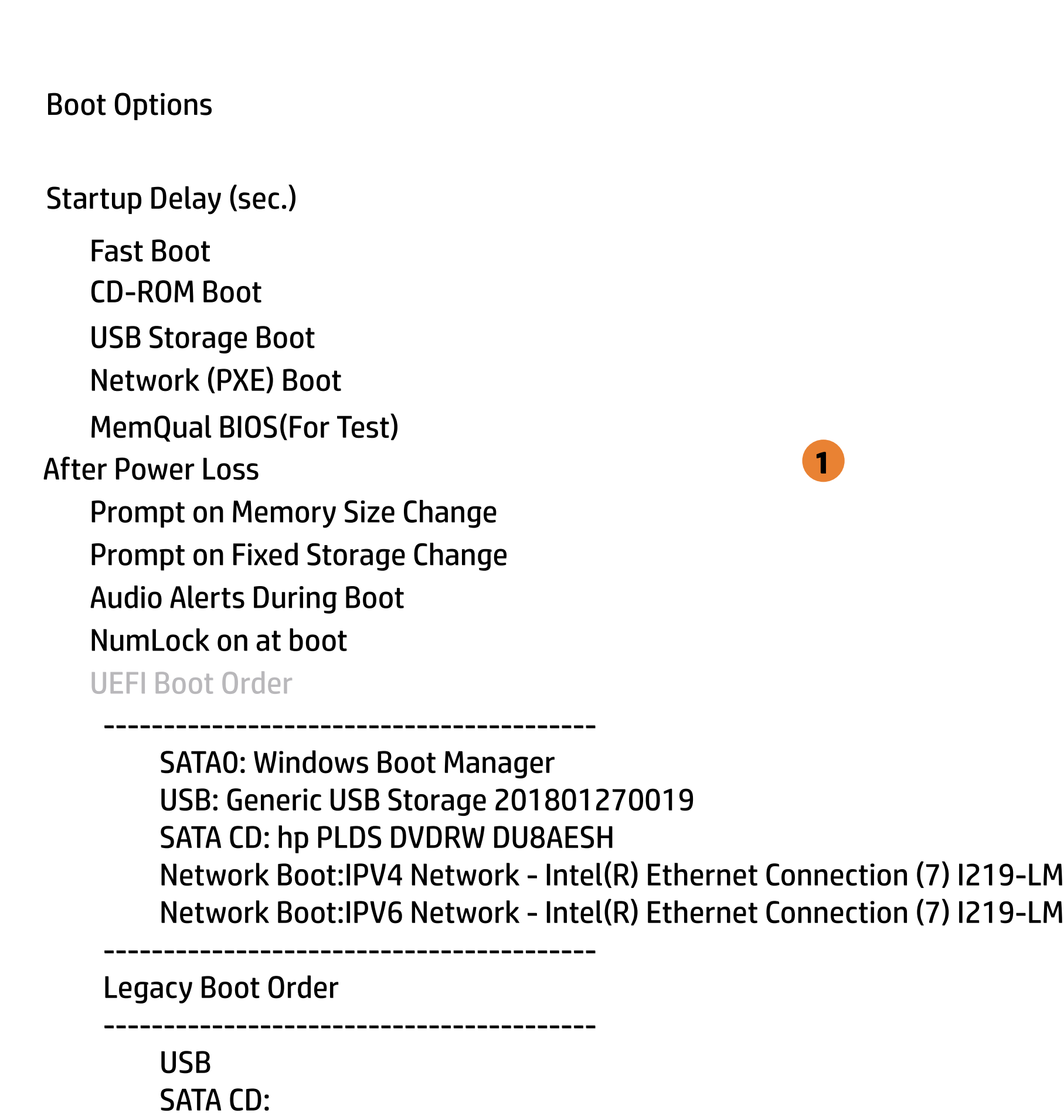

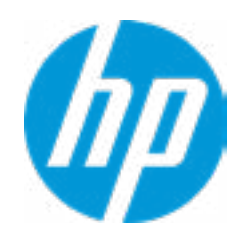

### **1. After Power Loss**

Determine the system's state after power is lost to the unit.

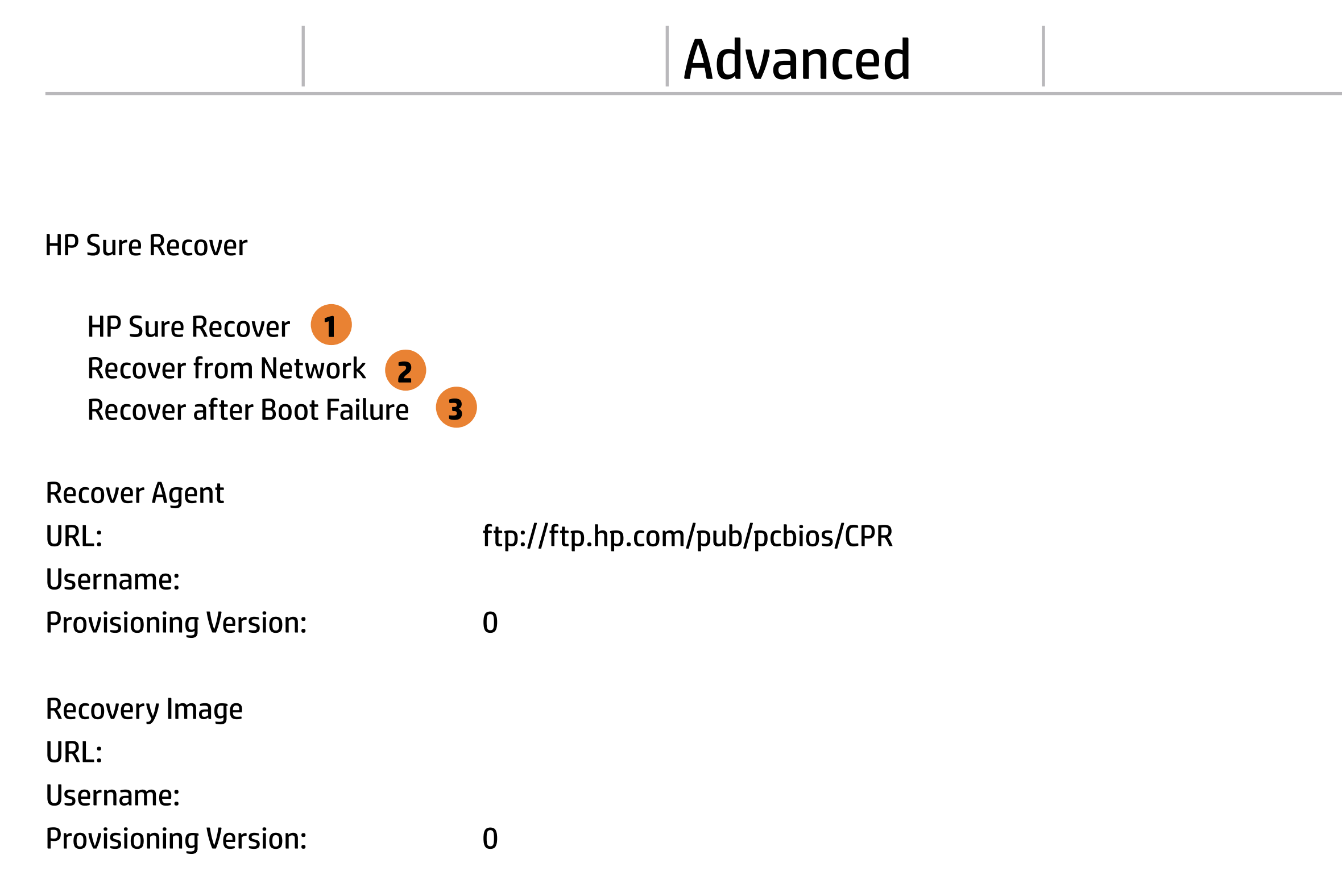

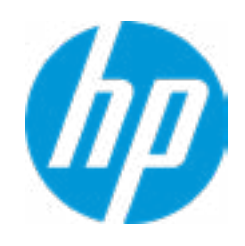

### **1. HP Sure Recover**

If this setting is enabled, the system firm ware will honor local and remote requests to reinstall the OS. If it is disabled, all requests to reinstall the OS will be ignored.

### **2. Recover from Network**

If this setting is enabled, the system firm ware will obtain the recovery agent from the network. Otherwise, the system firmware will obtain the recovery agent from a local drive.

#### **3. Recover after Boot Failure**

If this setting is enabled and no bootable UEFI OS is found, the system firmware will launch HP Sure Recover.

Advanced

### **HP** Computer Setup

### Item Specific Help

Secure Boot Configuration

 $\leftarrow$ 

- **Numport Custom Secure Boot keys**
- Clear Secure Boot keys
- Reset Secure Boot keys to factory defaults
- Enable MS UEFI CA key

Secure Boot Key Management

Access to the above settings requires Sure Start Secure Boot Keys Protection to be disabled

Requires BIOS Administrator Password to be configured and Secure Boot to be enabled.

Ready BIOS for Device Guard Use

Configure Legacy Support and Secure Boot

### **1. Ready BIOS for Device Guard Use**

When set to "Configure on Next Boot", the BIOS will change the feature listed below to their suggested Device Guard states, on the boot after saving changes and exit. Virtualization features will be enabled. Removable and network boot devices will be disabled (for example, USB boot, CD-ROM boot, Thunderbolt boot, etc.). MS UEFI CA Key will be disabled.

When set to "Clear Configuration on Next Boot", the BIOS will set the listed features to their Custom Default state if custom de faults have been saved. If custom defaults have not been saved, the BIOS will restore the listed features to their factory default states.

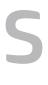

**1**

Legacy Support Enable and Secure Boot Disable

Do nothing

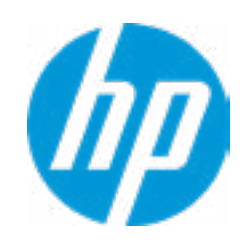

### Advanced Main Security Advanced UEFI Drivers

# $\leftarrow$

### **HP** Computer Setup

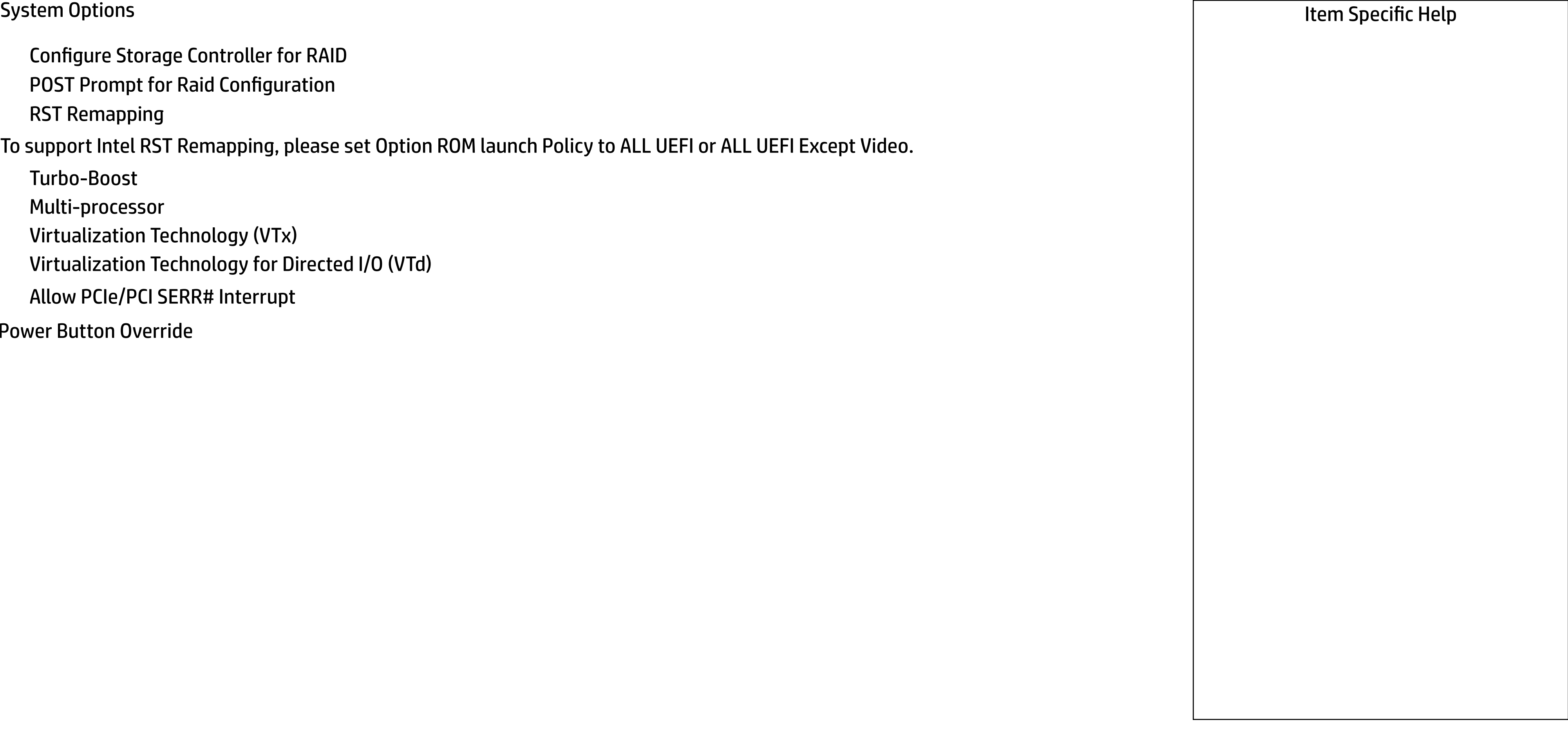

To support Intel RST Remapping, please set Option ROM launch Policy to ALL UEFI or ALL UEFI Except Video.

- Turbo-Boost
- Multi-processor
- Virtualization Technology (VTx)
- Virtualization Technology for Directed I/O (VTd)
- Allow PCIe/PCI SERR# Interrupt
- **Configure Storage Controller for RAID**
- POST Prompt for Raid Configuration
- RST Remapping

Power Button Override

disable

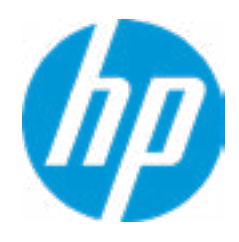

### **HP** Computer Setup

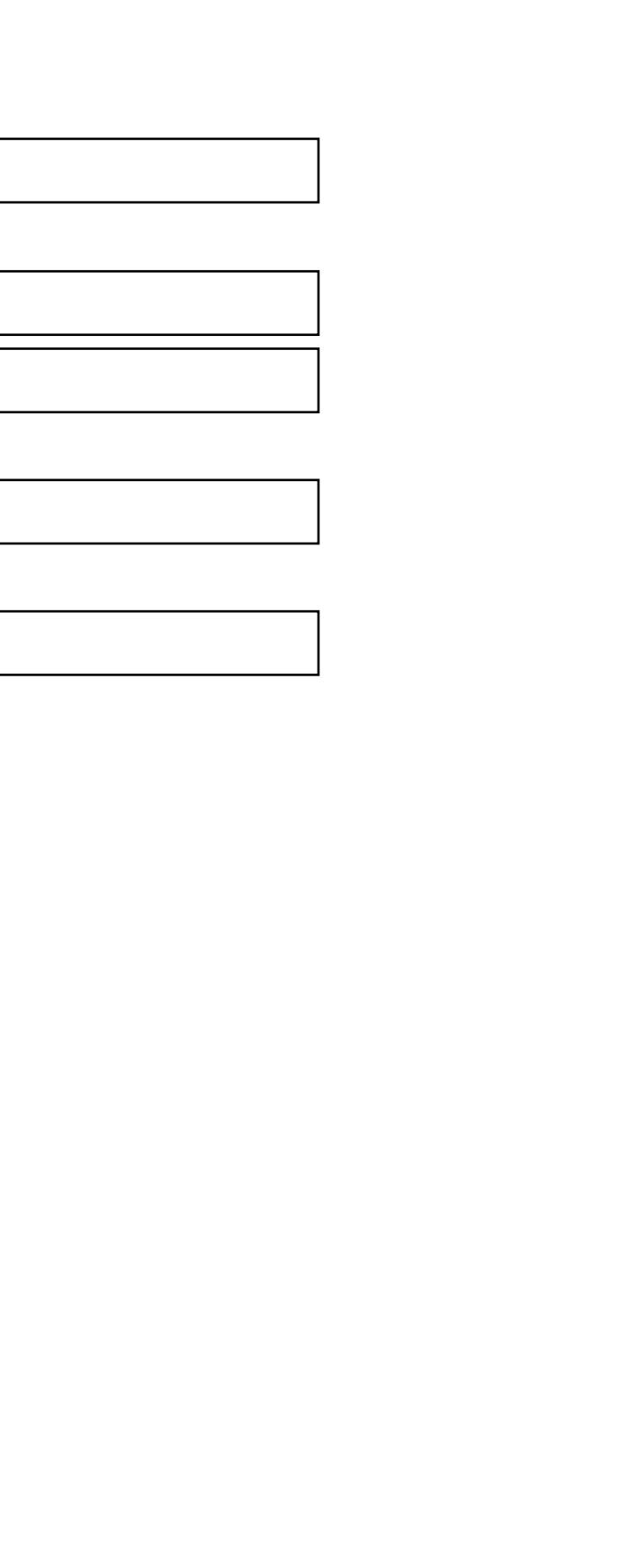

### **Item Specific Help**

### Advanced Main Security Advanced UEFI Drivers

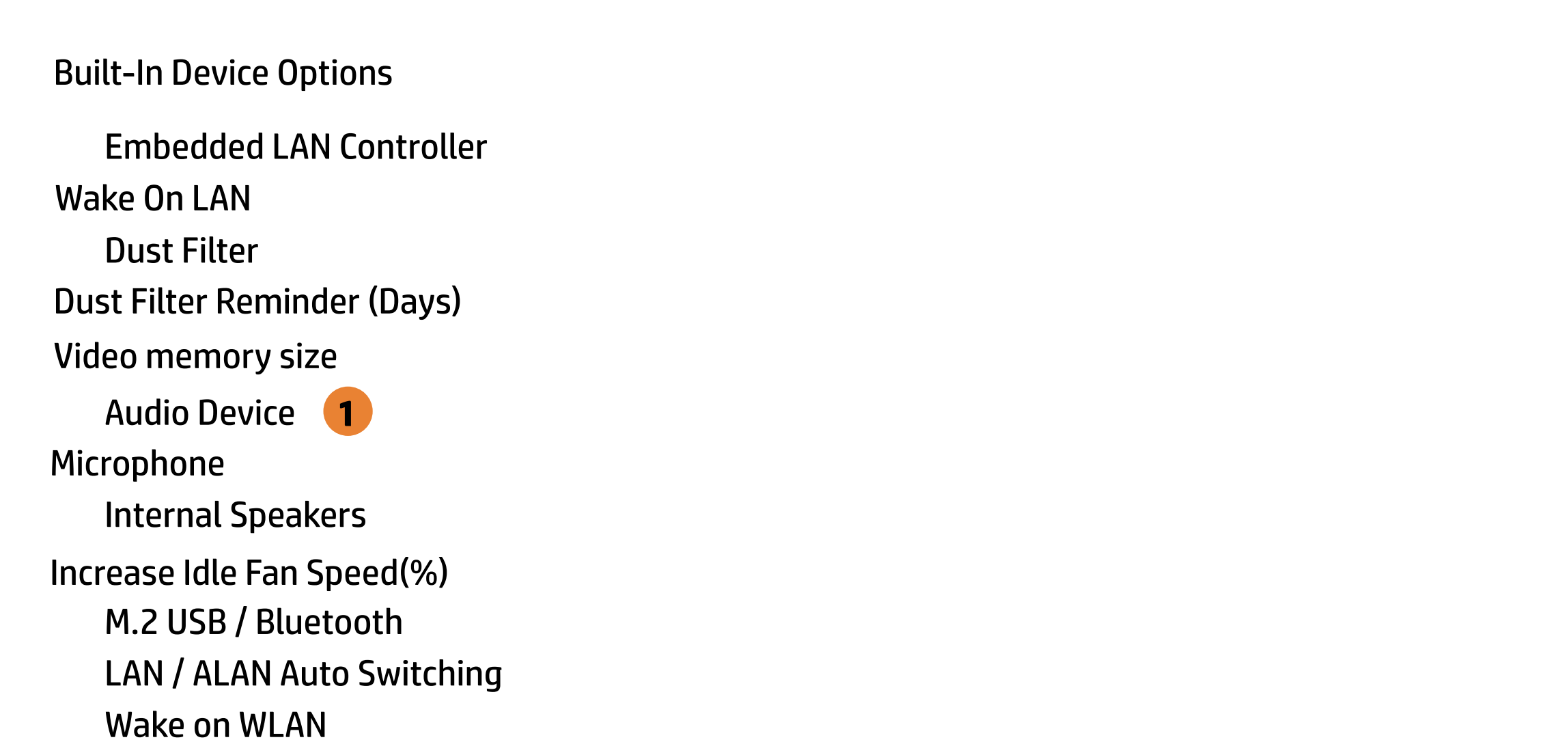

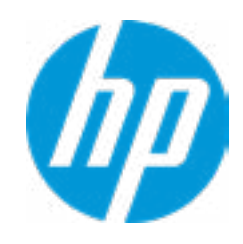

### **1. Audio Device**

Hides the Audio device from OS

### Advanced Main Security Advanced UEFI Drivers

# $\leftarrow$

- **Front USB Ports**
- **Front USB Port 1**
- Front USB Port 2
- Rear USB Ports
- Rear USB Ports 1
- Rear USB Ports 2
- Rear USB Ports 3
- Rear USB Ports 4
- Rear USB Ports 5
- Rear USB Ports 6
- SATA 0
- SATA 1
- $\Box$  SATA 2

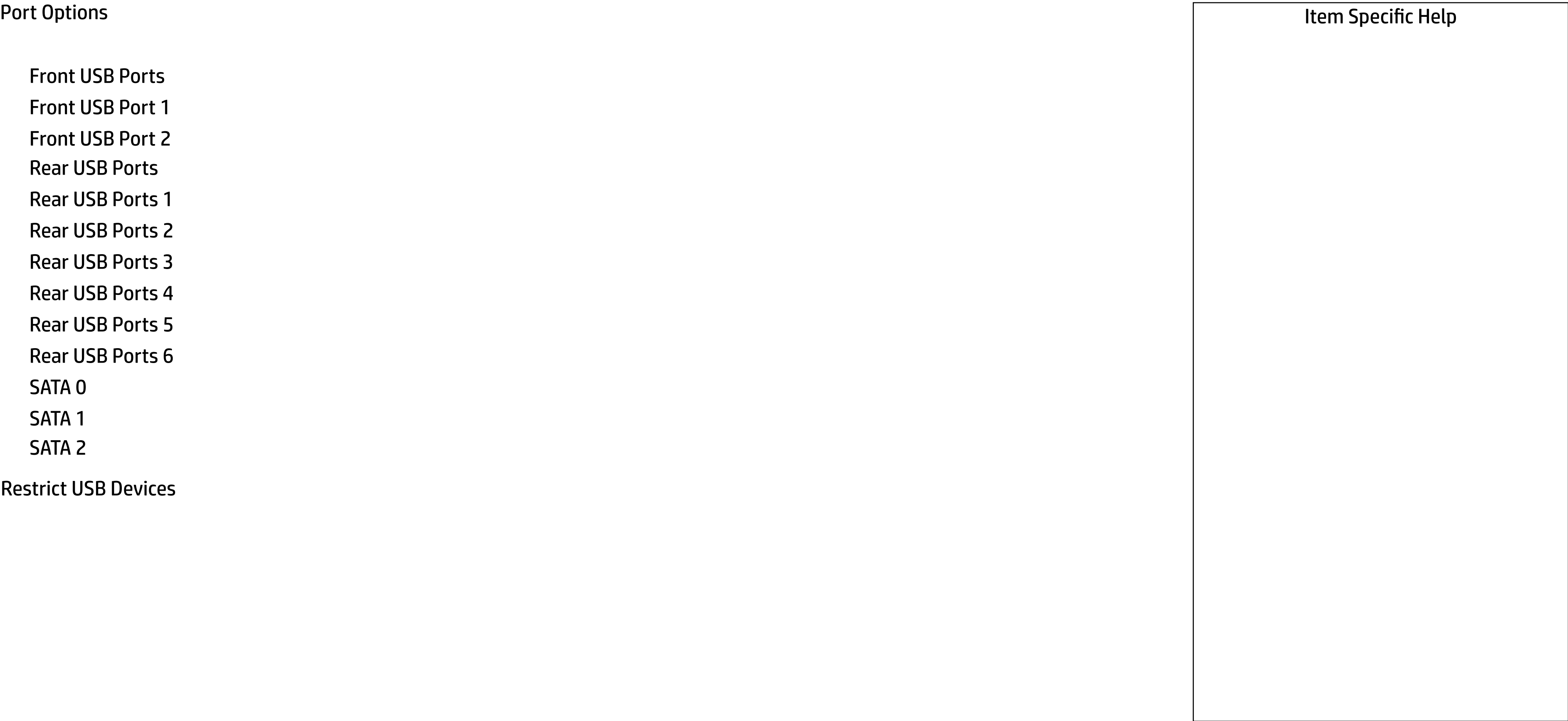

Restrict USB Devices

Allow all USB Devices

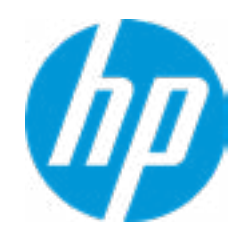

### Advanced Main Security | Advanced | UEFI Drivers

### Option ROM Launch Policy Item Specific Help  $\leftarrow$

**All UEFI** 

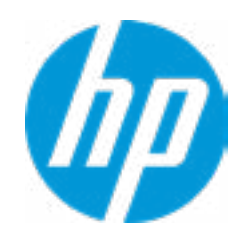

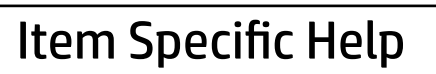

**Configure Option ROM Launch Policy 1. Configure Option ROM Launch Policy** Configure the launching of EFI versus Legacy Option ROM's

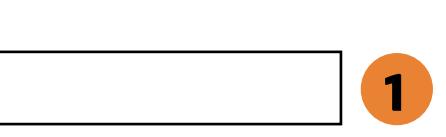

Advanced

### Item Specific Help

**1. Runtime Power Management** Enables Runtime Power Management.

#### **2. Extended Idle Power States** Increases the OS's Idle Power Savings.

#### **3. SS Maximum Power Savings**

Enabling this feature reduces the power of this system as much as possible in the SS state. Power is removed from the wake up circuit, the expansion slots and any management features while in SS.

#### **4. PCI Express Power Management**

Enabling this option permits the PCI Express links to use Active State Power Management (ASPM) to enter low power states while not in use.

#### **5. Power On from Keyboard Ports**

To wake up system from Hibernate/Shutdown via keyboard

### Power Management Options

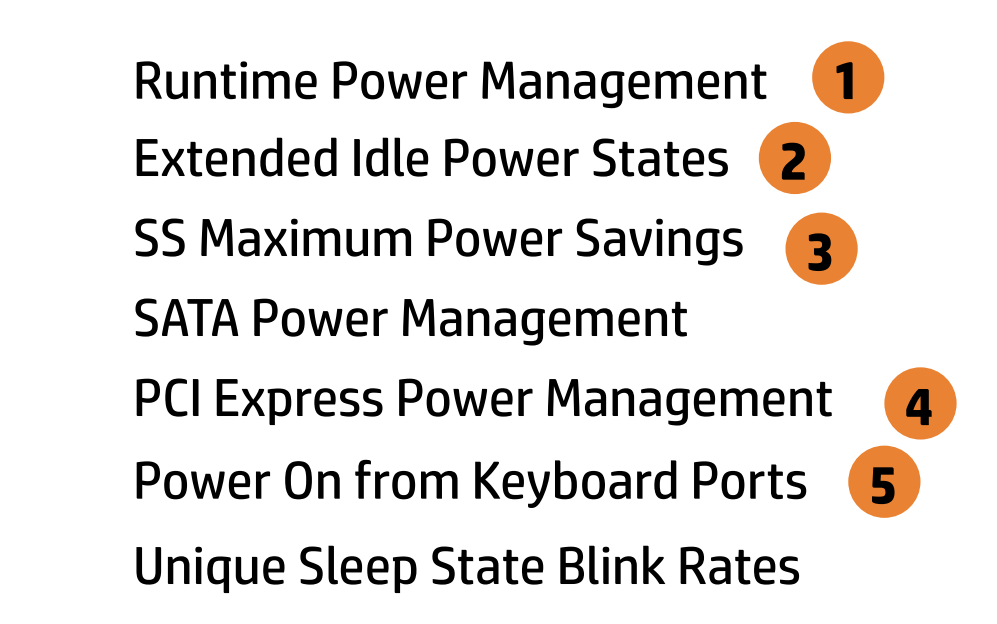

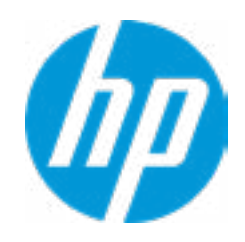

### Advanced Main Security Advanced UEFI Drivers

### Item Specific Help

**1. Active Management Technology (AMT)** This option allows for a user to enable In tel Active Management Technology, which is tied to all ME-regulated remote management functions. Disabling AMT will still allow for ME firmware updates, which are recommended for receiving platform stability fixes.

### Remote Management Options  $\leftarrow$

### **2. Unconfigure AMT on next boot** Perform AMT/ME unconfigure without pass -

word operation.

### **3. Watchdog Timer**

Enable/Disable WatchDog Timer.

### **4. OS & BIOS Watchdog Timer**

Set OS Watching timer (Minutes).

- USB Key Provisioning Support
- USB Redirection Support

### Verbose Boot Messages

Show Unconfigure ME Confirmation Prompt

Unconfigure AMT on next boot

OS Watchdog Timer (min.)

Watchdog Timer **3**

SOL Terminal Emulation Mode

BIOS Watchdog Timer (min.)

Active Management Technology (AMT) **1**

CIRA Timeout (min)

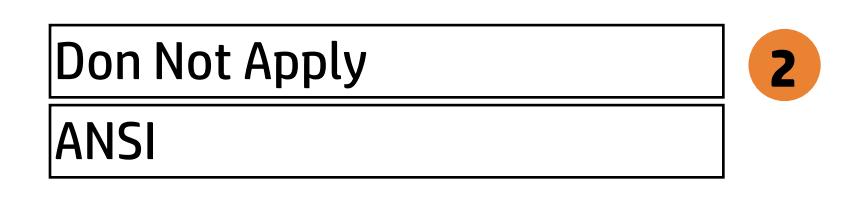

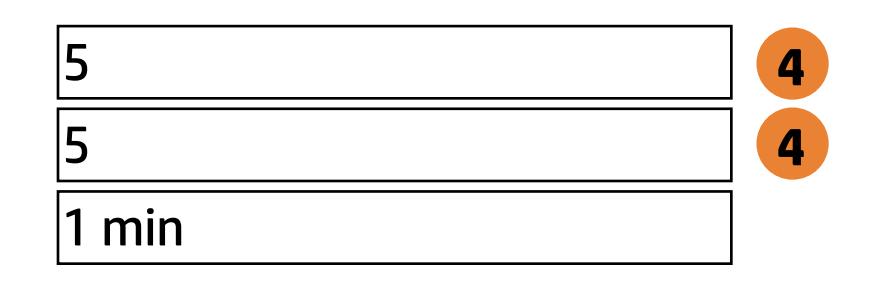

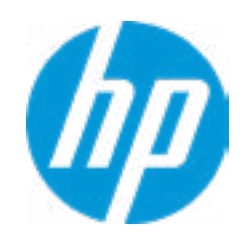

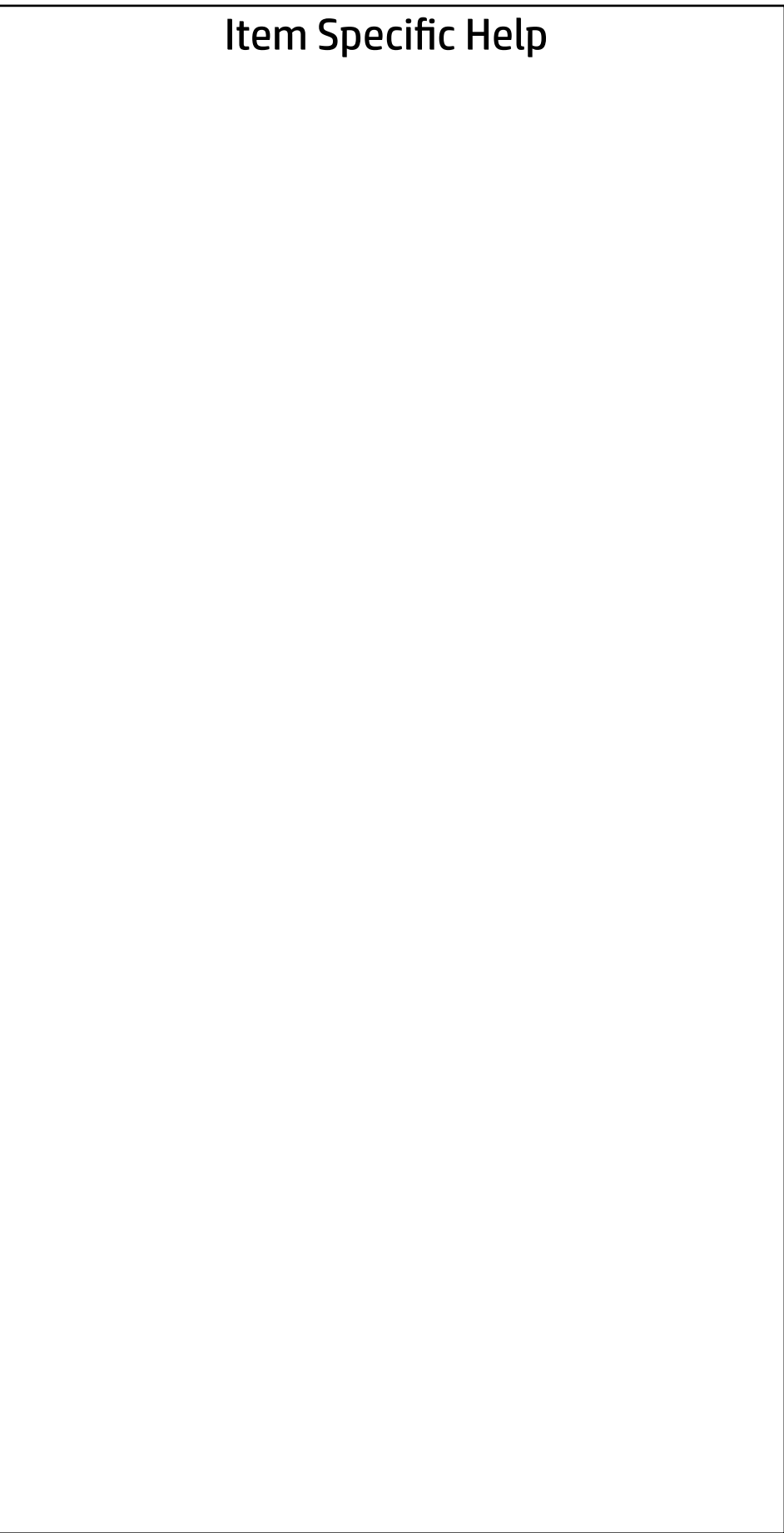

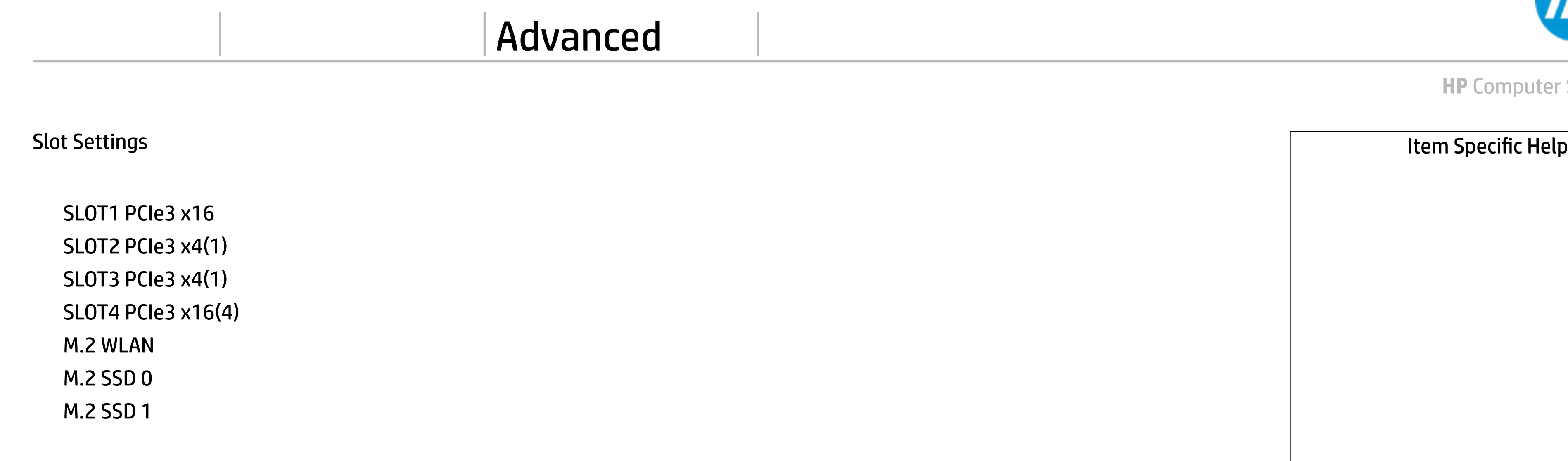

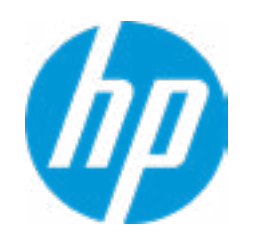

### Advanced Main Security Advanced UEFI Drivers

### **Settings**  $\leftarrow$

### **HP** Computer Setup

### Item Specific Help

#### **1. Diagnostics Download URL**

Select between HP server URL and a custom server URL.

#### **2. Custom Upload Address**

Configure a URL for diagnostics logs upload.

#### **3. Username**

Configure the username for uploading diagnostics logs to the server, if authentication is required.

#### **4. Password**

Configure the password for uploading diagnostics logs to the server, if authentication is required.

### **5. Frequency**

Select the frequency for scheduled execution of Remote HP PC Hardware Diagnostics.

#### **6. Execute On Next Boot**

Enable/disable the execution on next boot. The flag will be disabled after the diagnostics have run.

**56**

 $5<sup>1</sup>$ 

### HP.com **1** Diagnostics Download URL **► Custom Download Address** Diagnostics Logs Upload URL **2** Custom Upload URL <del>■ Username</del> 3<br>● <u>Password</u> 4 ⇒ <u>Dassword</u> **4**<br>
⇒ <u>Password</u> **4**<br>
Scheduled Execution Disable<br>
Frequency Daily<br>
Execute On Next Boot<br>
→ <u>Last Execution Result</u> Disable Scheduled Execution Daily Frequency  $\frac{1}{\sqrt{1-\frac{1}{2}}\sqrt{1-\frac{1}{2}}\sqrt{1-\frac{1}{2}}\sqrt{1-\frac{1}{2}}}}$ Disable Execute On Next Boot 6 Weekly Monthly

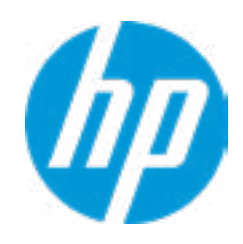

There is no Custom Upload URL configured. Type a new Custom Upload URL and press ENTER to save. Press ESC to CANCEL

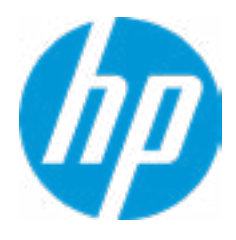

# Custom Upload URL

There is no Username configured. Type a new Username and press ENTER to save. Press ESC to CANCEL

 $\leftarrow$ 

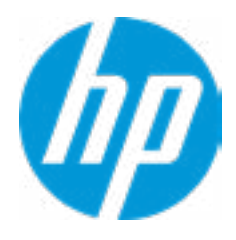

### Custom Server Username

There is no Upload Server Password configured. Type a new Upload Server Password and press ENTER to save. Press ESC to CANCEL

 $\leftarrow$ 

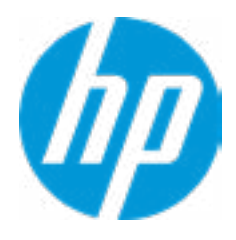

### Custom Server Password

Remote HP PC Hardware Diagnostics was never executed.

### Remote HP PC Hardware Diagnostics Result

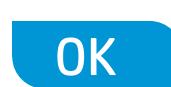

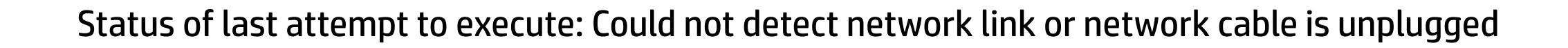

### Remote HP PC Hardware Diagnostics Execution

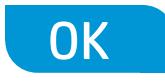

### **HP** Computer Setup

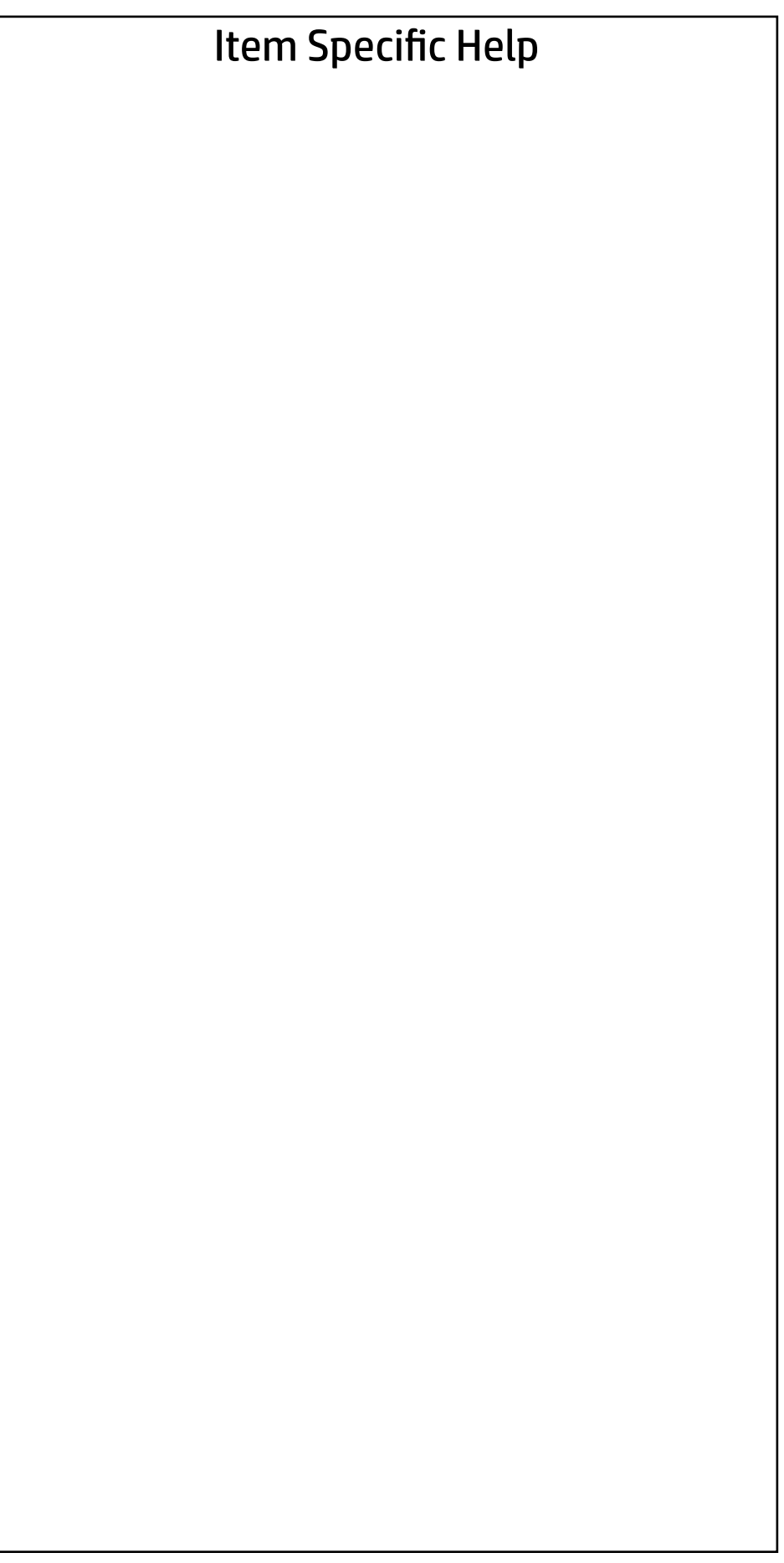

### UEFI Drivers Main Security Advanced

This will restart the system into the 3rd Party Option ROM Management application. You can get to this application directly by pressing F3 during startup.

→ 3rd Party Option ROM Management

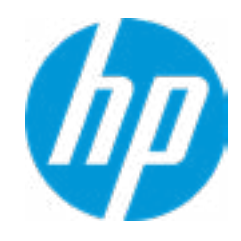